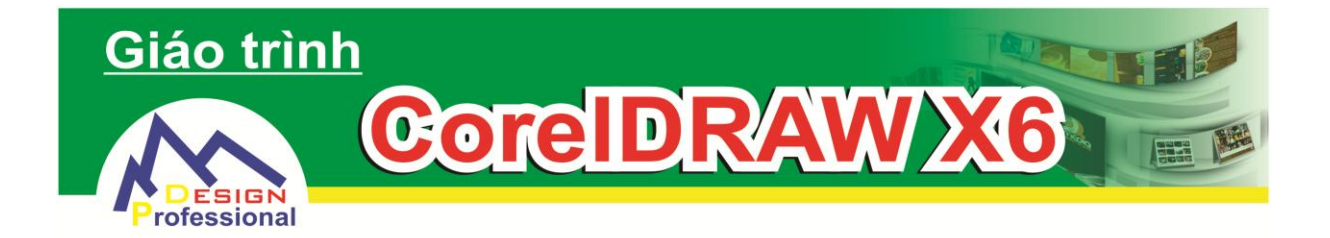

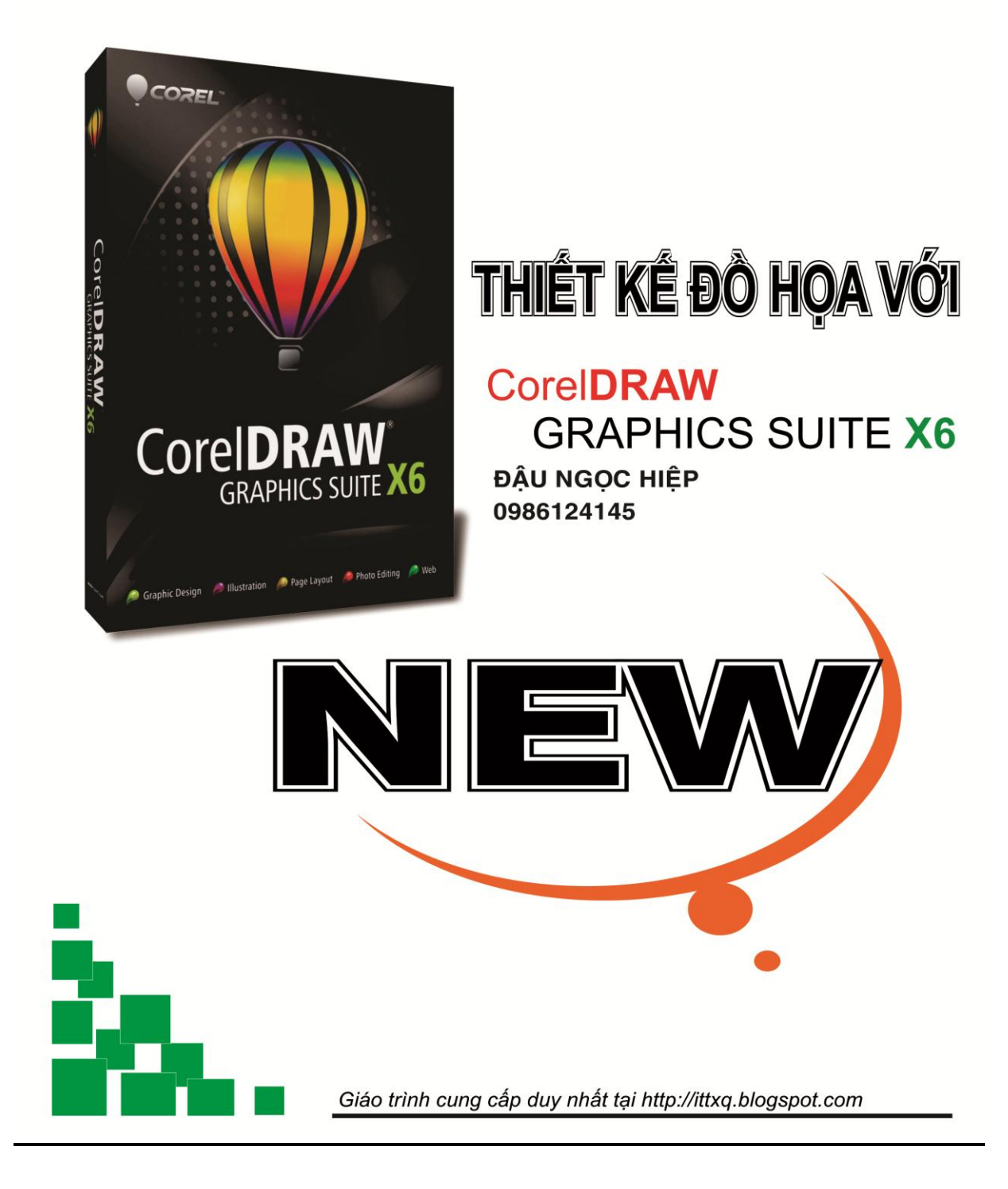

# **LỜI NÓI ĐẦU**

*Giáo trình học nghề CorelDRAW X6* được biên soạn bởi KS. Đậu Ngọc Hiệp. Là cuốn giáo trình kế tiếp của *giáo trình CorelDRAW X5*. Giáo trình được kết hợp với bộ *DVD tự học CorelDRAW X6* và cũng được tác giả sử dụng cho các buổi dạy trực tiếp. Với mong muốn mang sự hiểu biết của mình góp phần tạo thêm cơ hội việc làm cho tất cả mọi người đang có nhu cầu. Bộ giáo trình được xây dựng với mục đích giúp người học hình dung được những điều cốt lõi nhất trong quá trình học tập CorelDRAW để xây dựng các sản phẩm phù hợp với công việc của mình. Do là cuốn giáo trình hỗ trợ nên nó chỉ mang tính chất đại cương, ý chính, còn cụ thể người học sẽ được học thông qua bộ đĩa *DVD tự học CorelDRAW X6* và được truyền thụ trực tiếp thông qua quá trình giảng dạy của tác giả. Giáo trình là sự tích lũy thông qua lao động trực tiếp của tác giả và qua quá trình nghiên cứu, làm việc với phần mềm. Ngôn ngữ trong giáo trình được tác giả cố gắng thể hiện một cách ngắn gọn, gần gũi và dễ hiểu nhất với người đọc để giúp học viên có thể dễ dàng nắm bắt. Mặc dù đã có rất nhiều cố gắng để hoàn thiện giáo trình một cách tốt nhất nhưng không thể tránh được những sai sót, vì vậy tác giả mong nhận được sự hồi âm, đóng góp của độc giả, học viên và bạn bè gần xa để chương trình học tập ngày càng hoàn thiện hơn.

*Mọi chi tiết xin gửi về:*

j

Đậu Ngọc Hiệp ĐT: 0986 124 145 Mail: [ngochiepdcna@gmail.com](mailto:ngochiepdcna@gmail.com) Blog: [http://ittxq.blogspot.com](http://ittxq.blogspot.com/)

TP.Vinh Tháng 01 năm 2015

Tác giả

# **NỘI DUNG CHƯƠNG TRÌNH**

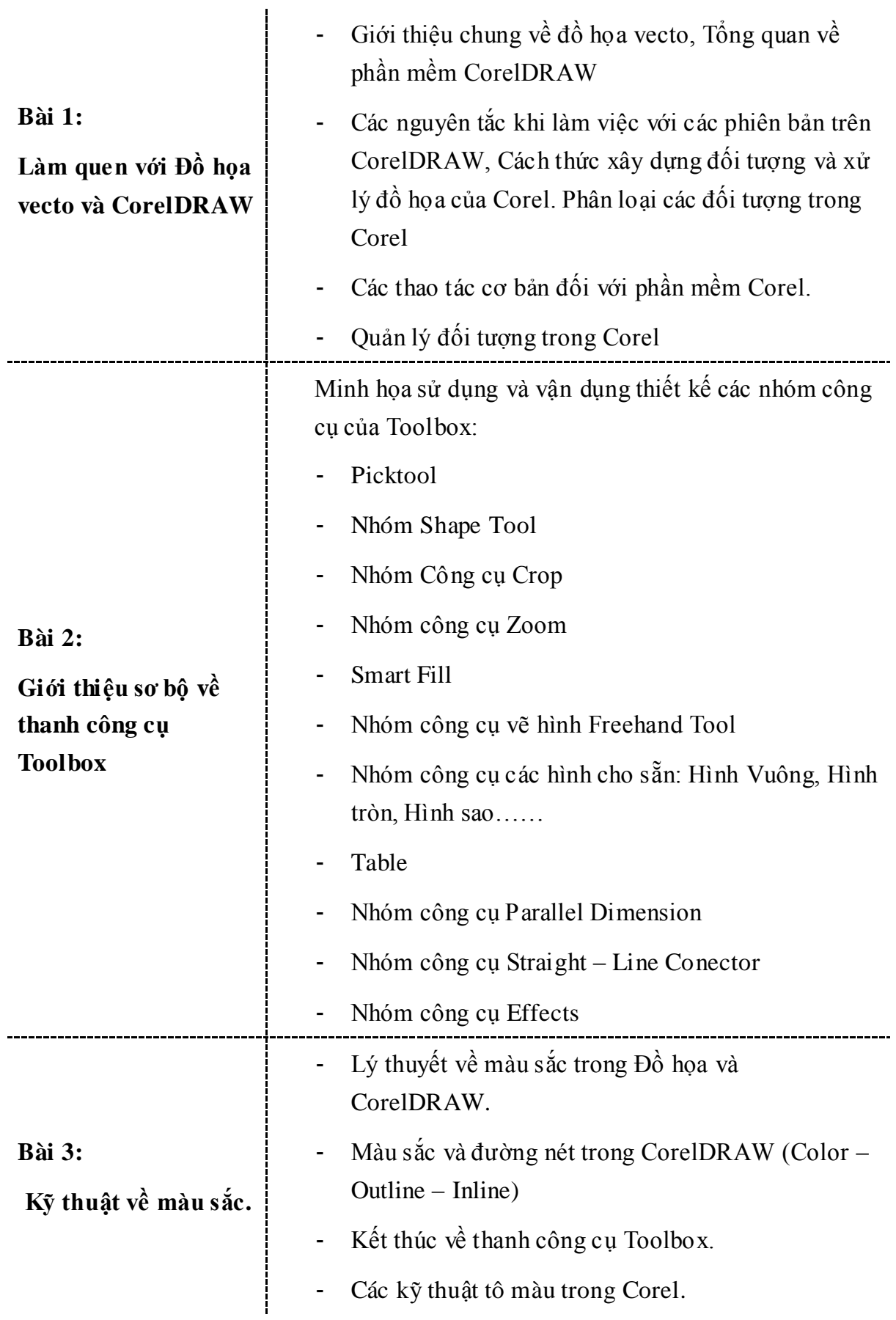

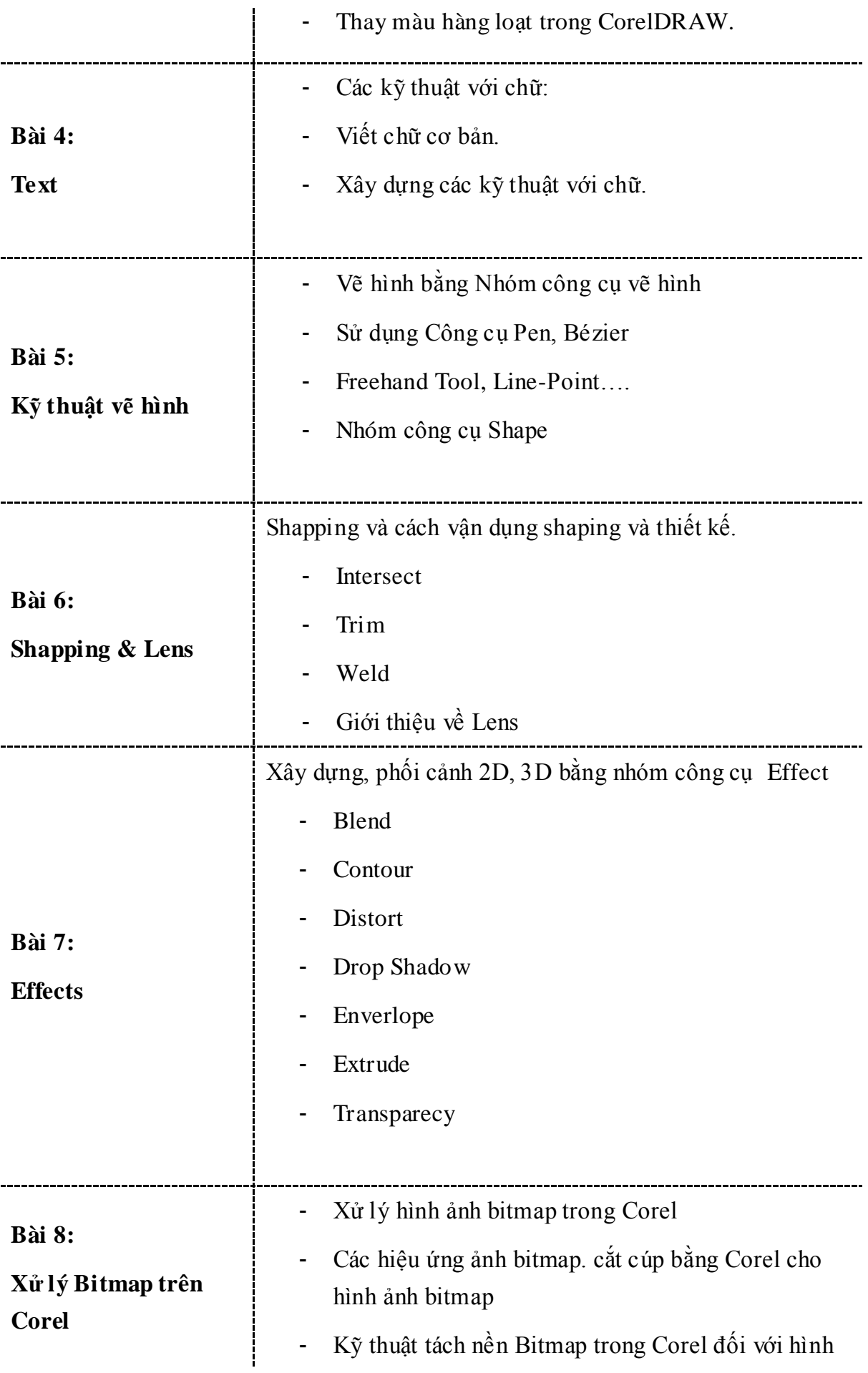

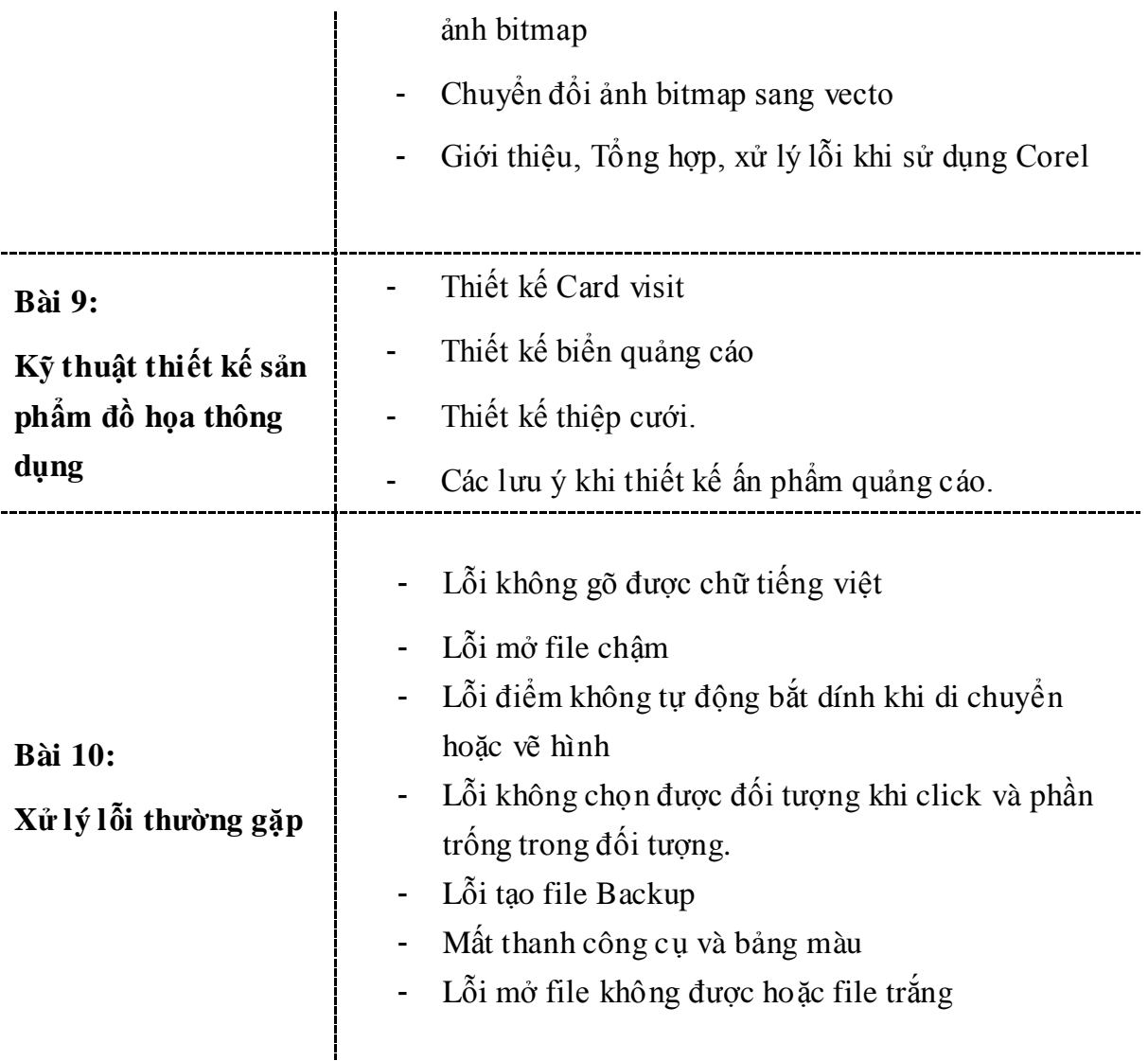

# **MỤC LỤC:**

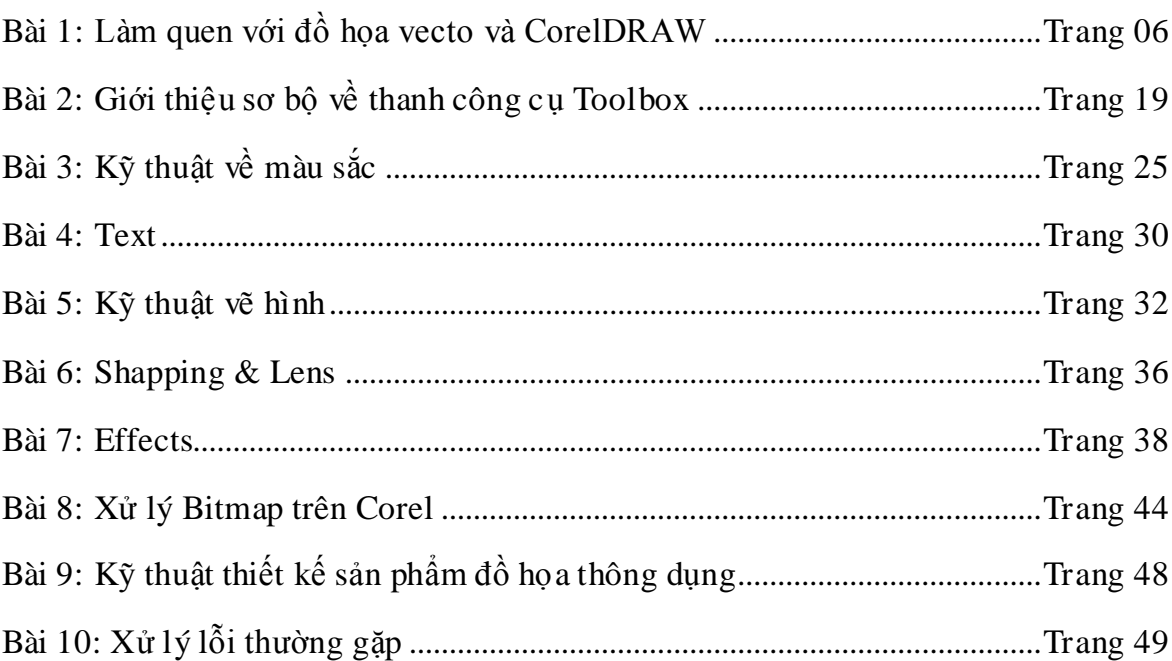

# **BÀI 1: GIỚI THIỆU ĐỒ HỌA VECTOR VÀ PHẦN MỀM CORELDRAW**

## **1 – Đồ họa Vector**

- **Đồ họa vecto** là đồ họa được định ra bằng tọa độ, đường để tạo ra hình dạng, đường thẳng, đa giác theo các phương pháp toán học (Khác với đồ họa bitmap được cấu tạo từ những phần tử nhỏ gọi là điểm ảnh (Pixel)).
- Đặc điểm:
	- Các hình ảnh vecto được dễ dàng sửa đổi về hình dạng và kích thước.
	- Khi thay đổi kích thước, hình ảnh vecto sẽ không bị thay đổi chất lượng và chuyển đổ dễ dàng giữa các thiết bị đầu cuối.
- $\cdot$  Ung dung:
	- Dựa vào đặc điểm của Đồ họa vecto, nó có ứng dụng lý tưởng cho thiết kế logo.
	- Được sử dụng rộng rãi trong các ngành thiết kế đồ họa, thiết kế quảng cáo.

# **2. CorelDRAW là gì?**

- **CorelDRAW là 1 phần mềm thiết kế đồ họa vecto** rất nổi tiếng của Corel Corporation.
- CorelDRAW được ứng dụng rất rộng lớn trong giới thiết kế đồ họa và quảng cáo bởi những tính năng nổi trội và tốc độ xử lý công việc của nó.
- **CorelDRAW có thể làm đƣợc:**
	- Thiết kế logo, thương hiệu sản phẩm, doanh nghiệp…
	- Thiết kế ấn phẩm cho in ấn, bao bì, nhãn mác..
	- Thiết kế quảng cáo: Card Visit, thiệp cưới, áo đồng phục…
	- Thiết kế dàn trang cho sách báo, tạp chí…

# **3. Làm việc với CorelDRAW**

j

Giao diện khởi động của CorelDRAW với các vùng làm việc chính

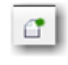

Chọn New để tạo file mới

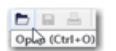

Open để mở file đã tạo

#### Các lệnh tương tự được thực hiện trên menu/File

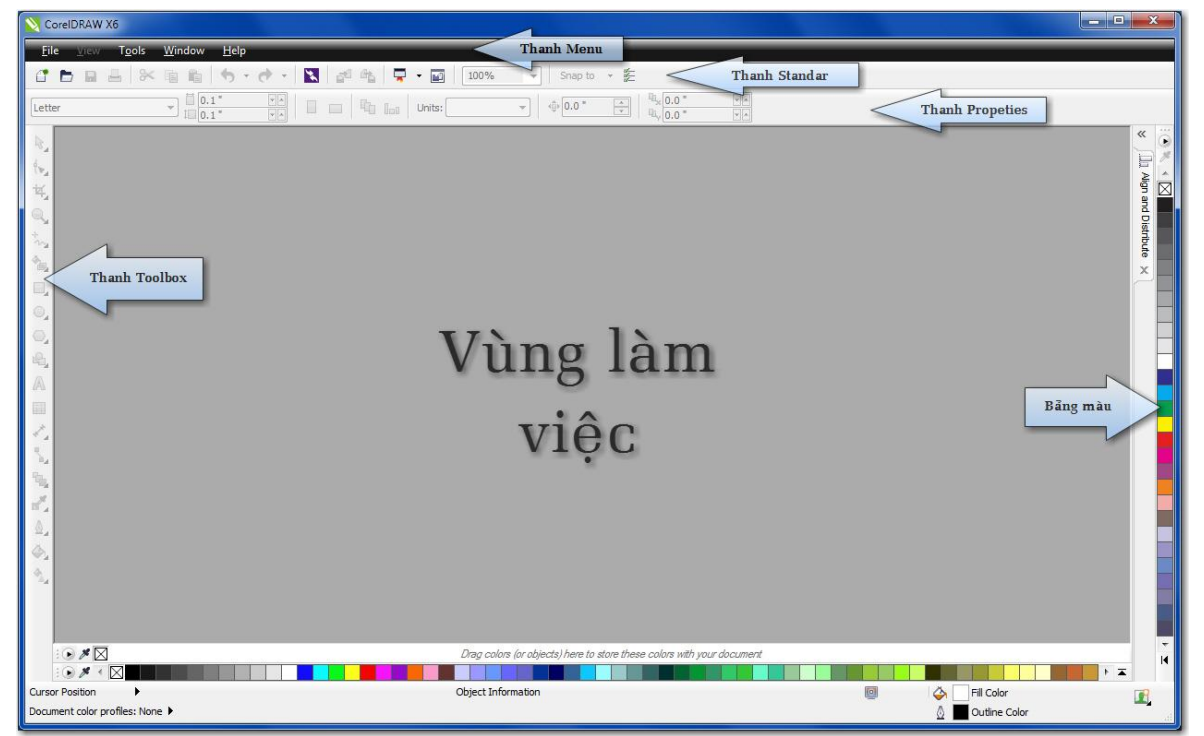

#### **Thanh Menu**

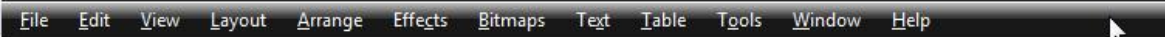

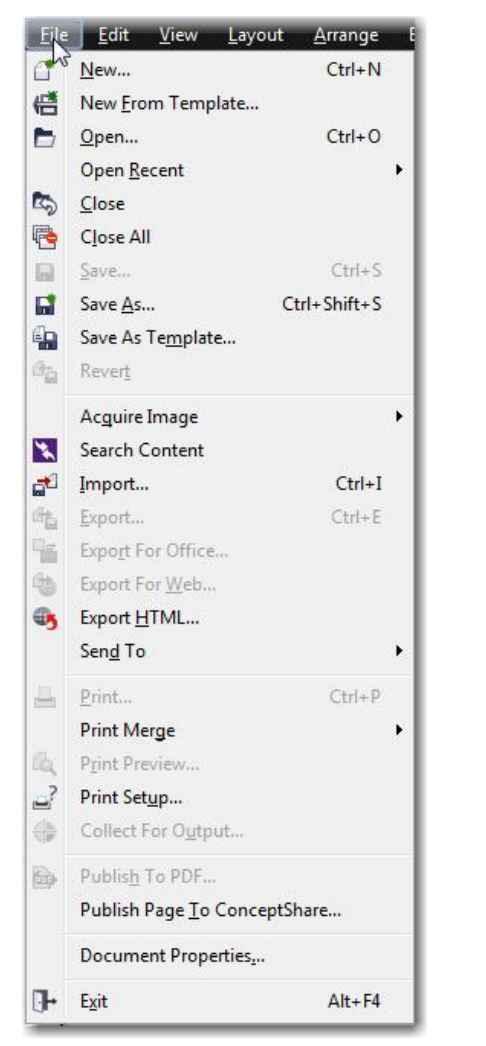

j

# **Trong mỗi thanh menu:** Lệnh bị mờ là lệnh không thể thực hiện do chưa thỏa mãn điều kiện Chức năng màu đen sáng rõ là chức năng có thể thực hiện. Chức năng có dấu ... cuối là chức năng sau khi nhấp vào thì cần thực hiện các điều kiện ràng buộc.

Tóm tắt các lệnh trong công cụ Toolbox, đây là thanh công cụ quan trọng nhất trong Corel với 19 nhóm công cụ:

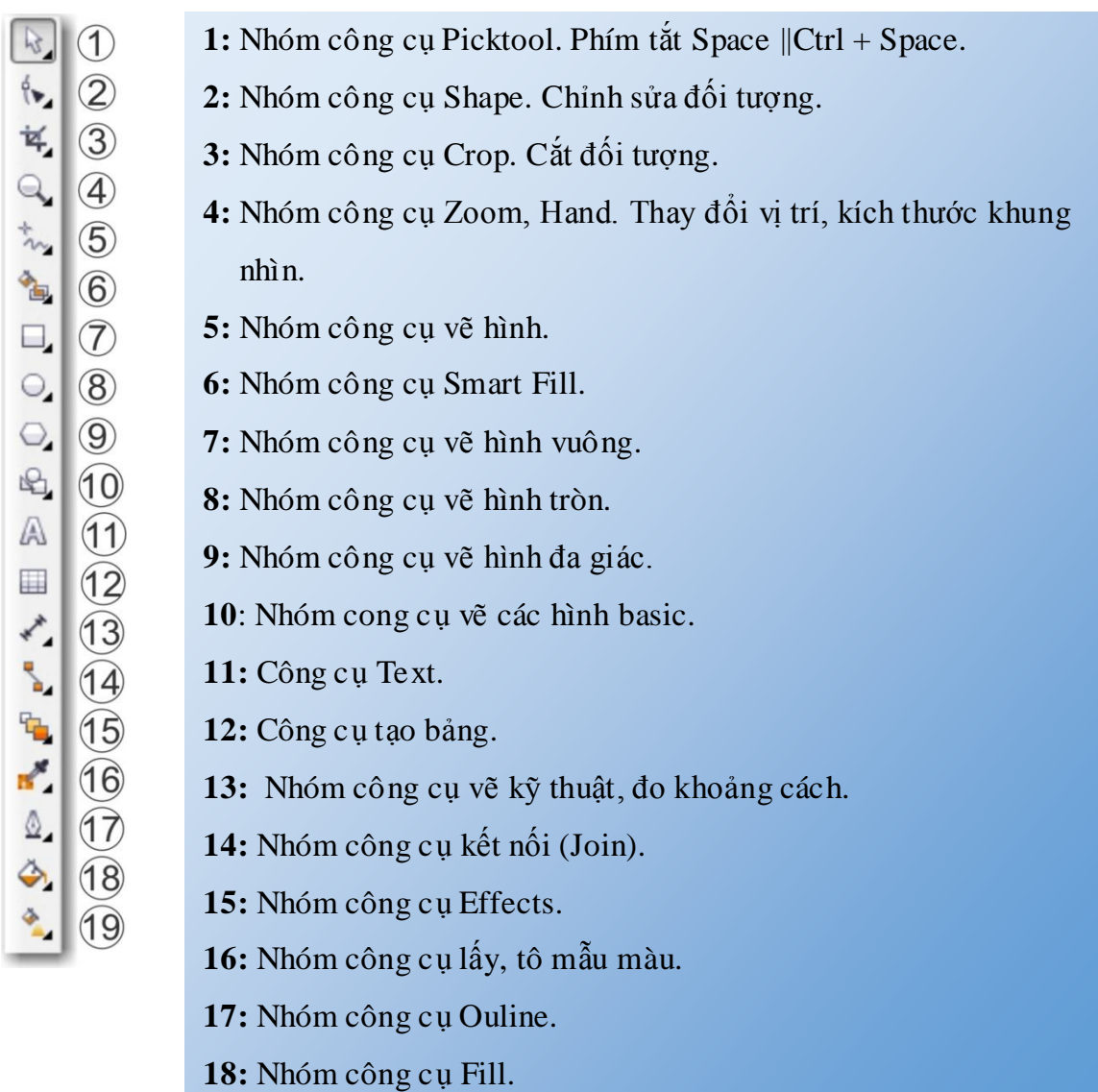

**19:** Nhóm công cụ tô màu Fill.

# **\* Phân loại đối tƣợng trong CorelDRAW**

- **Phân loại: có 4 loại đối tƣợng cơ bản**
	- Đối tượng là chữ viết Text
	- Đối tượng là các hình Corel cho sẵn
	- Đối tượng là các hình được xây dựng bởi các công cụ vẽ hình người dùng tự vẽ
	- Đối tượng bảng (Table).

- **Chuyển đổi qua lại giữa các đối tƣợng:**
	- Tất cả các dạng đối tượng đều có thể đưa về dạng đối tượng tự vẽ bằng các nhấp Ctrl + Q (*Convert to Curves*)
- **\* Một số thao tác cơ bản khi làm việc với CorelDRAW**
- Luu file: File/Save||Save As... (Ctrl +S)
- Nhấp chọn biểu tượng

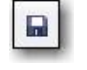

Hộp thoại lưu file xuất hiện

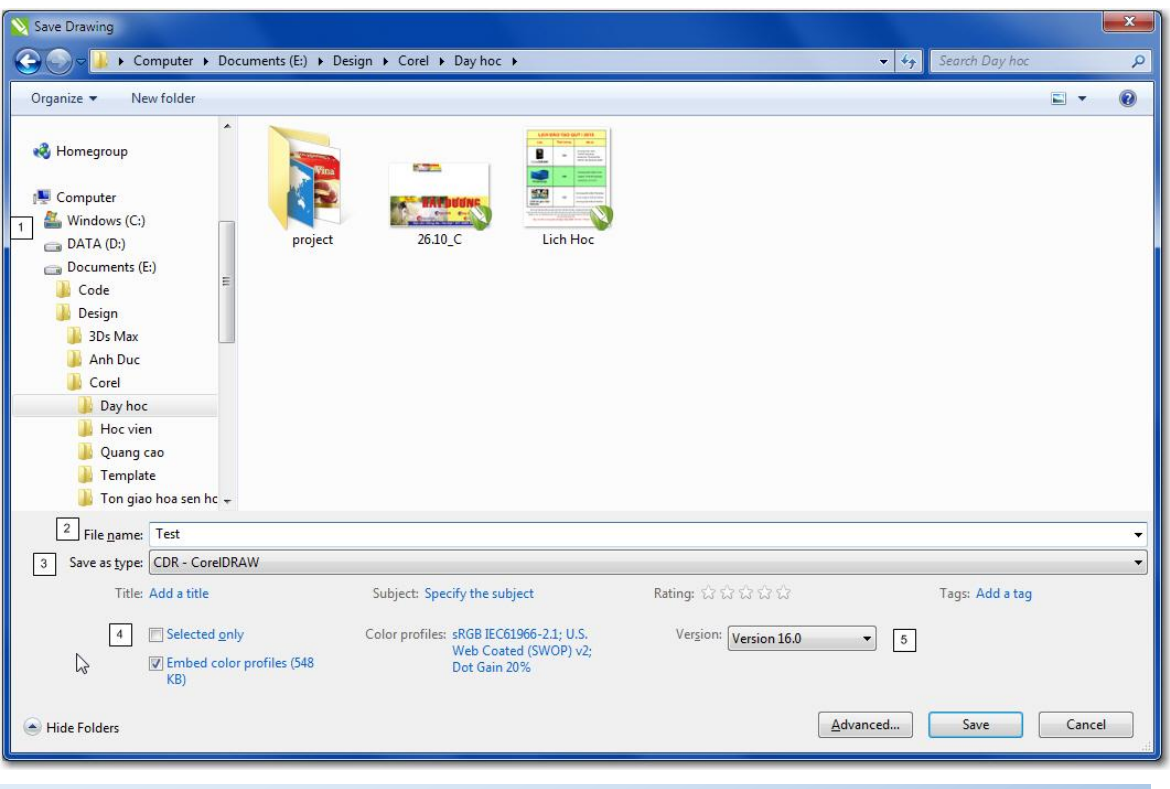

- **1:** Vị trí lưu file
- **2:** Tên file
- **3:** Kiểu đuôi mở rộng ( mặc định là CDR)
- **4:** Chỉ lưu file đánh dấu ( Chỉ có khi có file được chọn).
- **5:** Lưu ở phiên bản.

Sau khi chọn được vị trí lưu, nhấp chọn Save.

*Lưu ý: Corel chỉ đọc được file có mà khi lưu có phiên bản thấp hơn hoặc bằng với phiên bản sử dụng* 

# **Mở các công cụ hỗ trợ**

- Thước: vào View\ Ruler - cho phép bạn xem và đo kích thước các đối tượng đang hiển thị trên màn hình làm việc.

- Đường lưới: Vào View\ Grid/Document Grid - khi bạn nhấp chọn công cụ hỗ trợ này thì vùng làm việc sẽ được chia nhỏ bới một hệ thống đường lưới, điều này giúp cho bạn có thể làm việc một cách chính xác hơn với các đối tượng.

- Đường hướng dẫn vị trí: vào View\ Guidelines - đường dẫn, nằm ở vị trí thanh thước, để có guidelines, nhấp chuột và thanh thước rồi rê vào vùng làm việc. Để xóa, nhấp chọn và nhấn Delete.

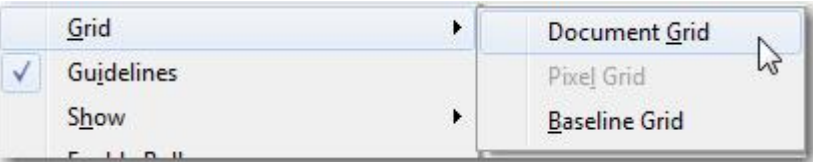

*Tất cả công cụ hỗ trợ này chỉ có tác dụng trên màn hình, chúng sẽ không hiển thị khi chúng ta in ấn.*

# **Tạo chế độ bắt dính**

- View\ Snap to/ Snap to Objects: Bắt dính
- View\ Snap to/ Guide lines: Đường lưới

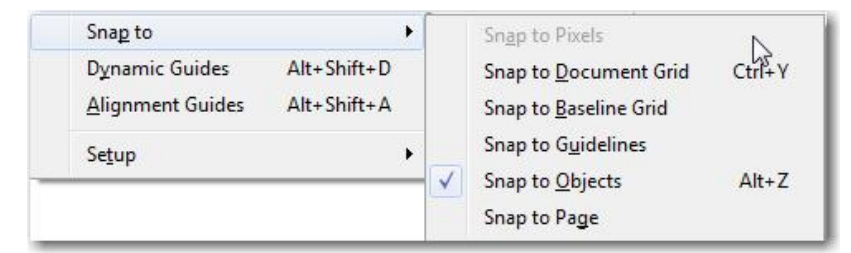

Chế độ này cho phép các chúng ta đưa một đối tượng đến gần đường lưới, Guidelines hay một đối tượng nào đó thì đối tượng tự động bắt dính lấy, chúng ta sử dụng chế độ này khi cần tạo một vị trí chính xác để đặt đối tượng.

*Để huỷ bỏ các chế độ, vào lại đường dẫn cũ và huỷ bỏ tuỳ chọn.*

# **Định dạng trang thiết kế**

j

Cách 1: Chọn công cụ Pick tool, không chọn đối tượng nào, trên thanh Property chúng ta có:

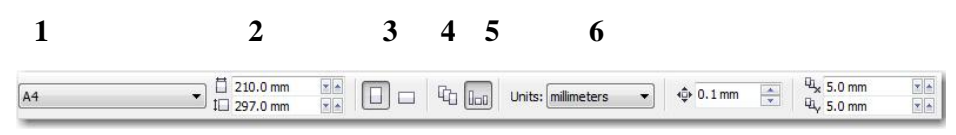

**1**.Các kích cỡ giấy có sẵn

- **2**. Kích cỡ giấy chiều rộng và cao
- **3**. Trang giấy dọc \ ngang
- **4.** Thiết lập các trang giấy giống nhau trong cùng 1 file
- **5**. Thiết lập các trang giấy khác nhau trong cùng 1 file
- **6.** Đơn vị đo

Cách 2: Vào menu Layout/ chọn Page setup

#### **Tô màu nền cho trang thiết kế:**

Nhấp menu Layout\ Page Background

- **No back ground**: không có màu nền
- **Solid**: tô một màu
- **Bitmap**: tô nền trang thiết kế bằng hình ảnh

#### **Nhãn trang:**

Khi kích chuột phải vào nhãn trang hoặc nhấp vào menu Layout, chúng ta có một số chức năng như sau:

- **Rename page:** đặt tên trang
- **Insert page after:** chèn thêm 1 trang vào sau trang hiện tại
- **Insert page before:** chèn thêm một trang vào trước trang hiện tại
- **Delete page**: Xóa trang
- **Switch page Orientation**: đổi hướng trang dọc / ngang

#### **Export: File/Export… (Ctrl +E)**

*Là thao tác xuất ra một định dạng file như file ảnh (JPG, BMP…) các định dạng cho các phần mềm khác ( Foxit, Photoshop, AI…...*

Nhấp chọn Ctrl + E hoặc File/Export hoặc biểu tượng Export trên thanh công cụ:

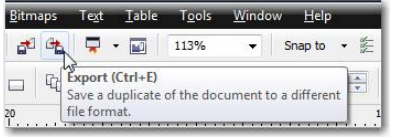

j

CorelDRAW X6 hỗ trợ Export 53 kiểu đuôi mở rộng với hộp thoại Export hiển thị với các tùy chon như sau:

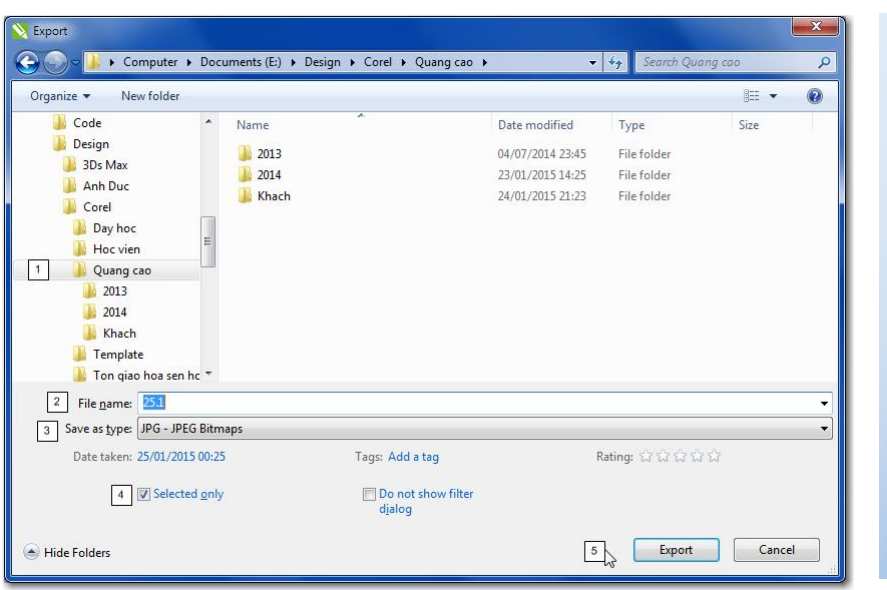

1: Vị trí lưu 2: Tên file 3: Kiểu file 4: Chỉ đối tượng được đánh dấu (Mục này chỉ có khi chúng ta đang đánh dấu 1 đối tượng nào đó) 5: Xác nhận *Tùy vào từng kiểu đuôi mở*

*rộng mà sẽ xuất hiện 1 bộ lọc tương ứng.* 

# $\bullet$  **Import:** File/import... (Ctrl + I)

*Là thao tác đưa 1 file định dạng của các phần mềm khác vào corelDRAW*

Corel X6 hỗ trợ 82 kiểu đuôi mở rộng. Có 2 các import file cơ bản:

– **Cách 1:** Nhấp Ctrl + I (Hoặc File/Import) Chọn file và click đúp chuột hoặc nhấp import để đưa file vào.

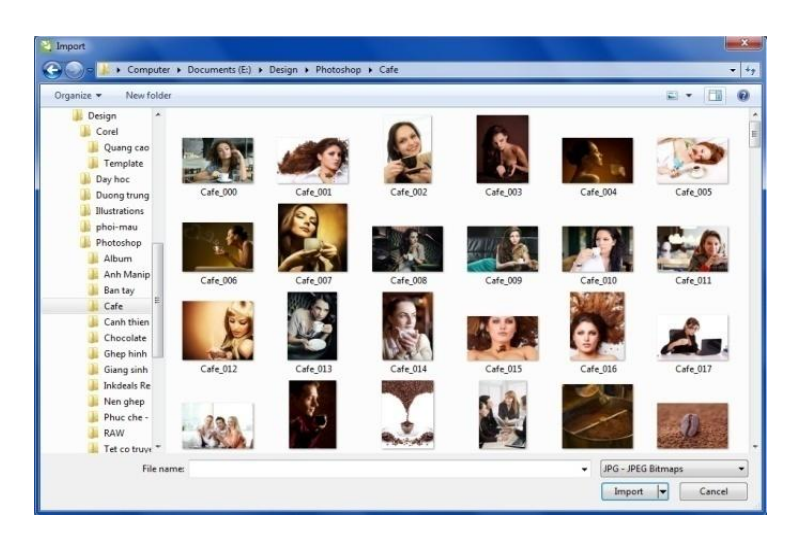

*Nhược điểm: khó và không tiện cho việc xem trước file , nhiều Trường hợp không import được do file được chứa trong thư mục có tên tiếng việt có dấu. Cách 2 sẽ khắc phục các lỗi này.* 

**- Cách 2:** Chọn file, Sau đó giữ và rê chuột đưa thả vào vùng làm việc của Corel

#### • **Thao tác căn chỉnh vị trí các đổi tƣợng**

j

Để căn chỉnh các đối tượng, dùng công cụ Picktool bao chọn các đối tượng *(Hoặc nhấp phím Shift lần lượt chọn các đối tượng).*

*Đối tượng chọn cuối cùng sẽ được dùng làm tiêu chuẩn để các đối tượng khác căn chỉnh theo.*

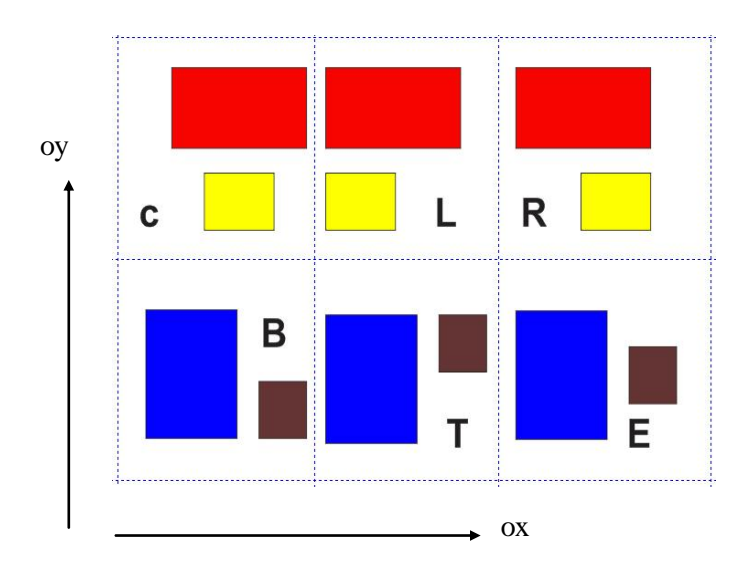

**Các phím sử dụng cho căn chỉnh: L:** Căn trái **R**: Căn phải **C:** Căn giữa theo chiều thẳng đứng oy **B:** căn bằng bên dưới đối tượng **T:** Căn bằng vị trí trên đối tượng **E:** Căn giữa theo chiều ngang ox **P:** căn đồng tâm các đối tượng với nhau và với trang in *Có thể kết hợp nhiều lệnh theo chiều ox và oy đồng thời* 

# **Xoay - lật đối tƣợng – TRANFORMATION**

Sử dụng cho các thao tác di chuyển xoay, lật các đối tượng:

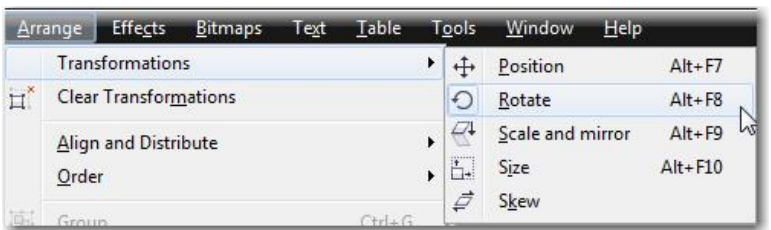

- Position (Alt + F7): di chuyển đối tượng theo tọa độ
- Rotate (Alt + F8): Xoay đối tượng
- Scale and Mirror (Alt + F9): Co dãn đối tượng theo tỉ lệ
- Size (Alt + F10): Theo kích thước đối tượng theo các hướng
- Skew: Xoay đối tượng theo các hướng Ví dụ với lệnh Rotate:

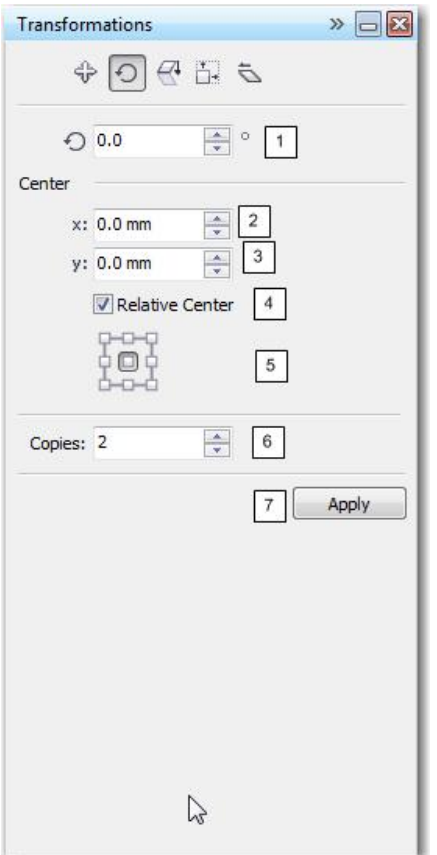

- 1: Góc xoay
- 2: Tọa độ tâm xoay
- 3: Thay đổi hiển thị tọa độ tâm xoay
- 4: Vị trí làm tâm xoay của đối tượng
- 5: Số bản copy sau mỗi lần xoay
- 6: Chấp nhận

# **Lệnh Convert Outline to Object**

Biến đổi đường viền ngoài của đối đối tượng đường thành 1 hình

```
Ctrl + Shift + Q \nightharpoonup\BoxConvert Outline To Object
```
# **Lệnh Conbine (Ctrl + L) Và lệnh Break apart (Ctrl + K)**

- *Lệnh Conbine*: Sử dụng gộp nhiều đối tượng lại với nhau thành 1 đối tượng duy nhất. Đối tượng mới nhận được khi nhấp lệnh Conbine sẽ là:
	- + Nếu 2 đối tượng không giao nhau: Đối tượng mới sẽ là gồm phần cả 2 đối tương

+ Nếu 2 đối tượng giao nhau: Đối tượng mới sẽ là phần 2 đối tượng trừ đi phần giao nhau.

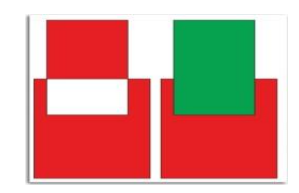

j

+ Nếu đối tượng này chứa đối tượng kia: Đối tượng mới sẽ là phần còn lại không giao nhau của 2 đối tượng.

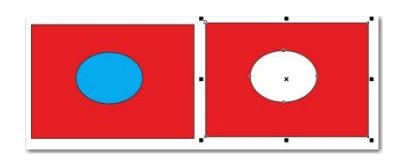

- *Lệnh Break apart* (Ctrl + K) : Ngược lại với lệnh Ctrl + L.

# **Quản lý đối tƣợng**

## - **Quản lý nhóm trong CorelDRAW***:*

*Đối với các đối tượng bất kỳ:* Sau khi tạo lập đối tượng, Muốn gộp lại thành nhóm để quản lý:

Dùng Pick tool đánh dấu các đối tượng cần gộp nhóm. Nhấp Ctrl + G (Hoặc nhấp chọn biểu tượng Group trên thanh công cụ):

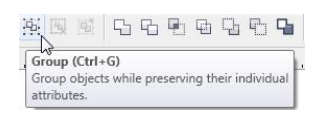

*Trong trường hợp nếu các đối tượng chọn tất cả là Text thì bắt buộc phải nhấp Ctrl + G*

Để rã cách đối tượng (Bỏ Group) Chúng ta nhấn tổ hợp phím Ctrl + U hoặc nút công cụ:

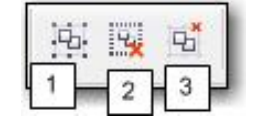

1: Group. 2: Bỏ group theo nhóm. 3: bỏ Group tất cả

*Đối với riêng Text:* Corel quản lý theo các đoạn văn bản hoặc textbox.

- Để tách đạn văn bản ra thành nhiều đoạn: Nhấp chọn đoạn văn bản và nhấp Ctrl + K, Nhấp liên tục đoạn chữ sẽ tách nhỏ ra thành các kỹ tự riêng biệt.
- Để nối các đoạn văn bản: Nhấp Ctrl + L.

# - **Các lớp hiển thị:**

j

1 đối tượng chúng ta nhìn thấy trên màn hình là tổng hợp của các lớp. Ví dụ như hình ảnh hình bình hành có 2 màu xanh - đỏ bên dưới. Nó có thể là tổ hợp của hai hình bình hành màu đỏ và màu xanh, trong đó hình màu xanh gần với mắt hơn và che đi phần của hình màu đỏ

Mặc định trong Corel, đối tượng nào được tạo ra sau cùng sẽ nằm bên trên đối tượng được tạo ra trước đó. Ví dụ như màu xanh nằm trên và che đi 1 phần màu đỏ. Để thay đổi các trật tự trên chúng ta dùng các tổ hợp phím:

- Ctrl |Shift+ PgUp: Đưa đối tượng lên trên||Trên cùng.
- Ctrl  $|\text{Shift} + \text{PgDn}$ : Đưa đối tượng xuống dưới $||\text{D}u\text{ó}i \text{ cùng}$ .

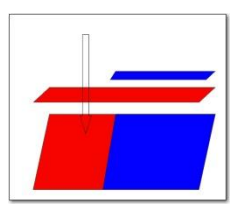

# - **Sao chép đối tƣợng:**

Có 3 phương pháp sao chép đối tượng trong 1 hay nhiều tập tin:

- Sử dụng sao chép truyền thống: Chọn biểu tượng cần sao chép, nhấp Copy (Ctrl +C), sau đó nhấp Paste (Ctrl + V) để nhân đôi đối tượng, dán vào vị trí mới.
- Dùng công cụ Pick Tool, nhấp chọn đối tượng, sau đó rê chuột tới vị trí mới, nhấp chuột phải trước khi thả chuột trái (hoặc nhấp phím Space rồi thả chuột trái).

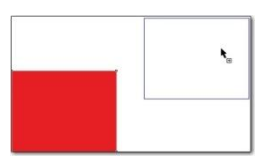

• Dùng phím +: chọn đối tượng, sau đó trên bàn phím số, nhấp phím +, Đối tượng sẽ được nhân đôi và chồng khít lên đối tượng ban đầu.

# *Ưu điểm:*

j

*Nhược điểm:*

# **Object Manager:**

*Tool/Object Manager hoặc Windows/Dockers/Objectmange Dùng để quản lý đối tượng theo Layer – Lớp*

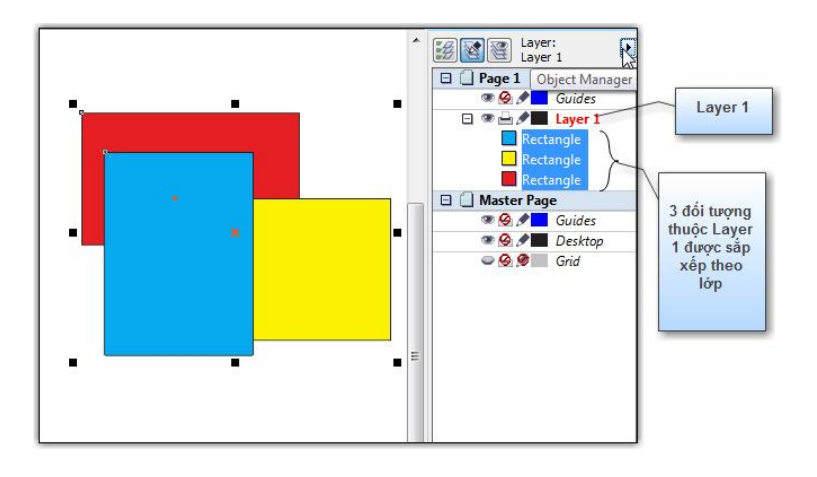

# **BÀI 2: GIỚI THIỆU SƠ BỘ VỀ THANH CÔNG CỤ TOOLBOX**

## **Nhóm Pick**

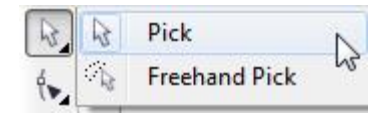

*Dùng để chọn, thay đổi kích thước, hình dạng, vị trí và sao chép đối tượng.*

Nhấp chọn đối tượng, xuất hiện 9 dấu chấm hình vuông màu đen quanh đối tượng, rê chuột để điều chỉnh đối tượng theo ý muốn. Có thể xoay đối tượng bằng cách dùng pick tool nhấp 2 lần vào đối tượng và sau đó xoay lại hình.

*Công cụ Pick bao chọn đối tượng bằng đường bao hình chữ nhật. Công cụ Freehand Pick bao chọn đối tượng bằng đường bao hình bất kỳ.*

#### **Nhóm công cụ Shape:**

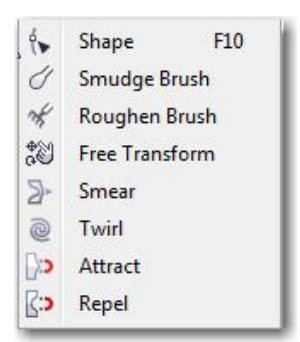

Dùng để chỉnh sửa đối tượng.

- *Công cụ Shape: là công cụ chỉnh sửa đối tượng.*
	- o Đối với hình phần mềm cho sẵn (Hình vuông, tròn, đa giác, sao…): Nhấp chọn đối tượng bằng Shape tool, sau đó chỉnh sửa đối tượng, Đối tượng sẽ bị biến dạng đều các góc khi sử dụng Shape tool.
	- o Đối với hình Cuves (hình vẽ tự): Kết hợp với thanh công cụ Shape để chỉnh sửa:

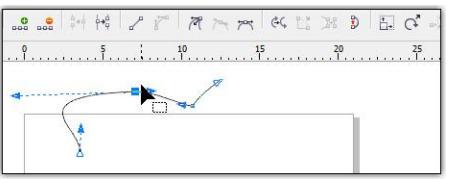

o Đối với chữ (Text): Sử dụng Shape tool để giãn chữ và giãn dòng:

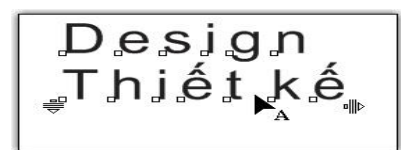

o Đối với bảng (Table)

j

Shape sử dụng để thay đổi độ rộng của các cột, hàng:

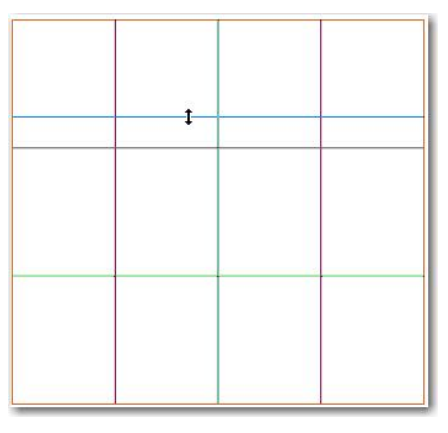

**Nhóm công cụ Crop:**

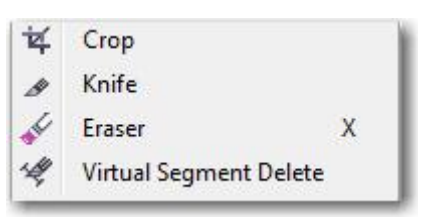

Dùng để cắt đối tượng.

Công cụ Crop: Chọn đối tượng, sau đó dùng công cụ Crop rê chuột làm thành vùng bao quanh, kết thúc vùng chọn, nhấp đúp chuột vào vùng chọn hoặc nhấn phím Enter để cắt. *(Nếu không chọn trước đối tượng, tất cả các đối tượng ngoài vùng bao của công cụ crop sẽ bị cắt bỏ).*

**Công cụ Zoom (Z):** 

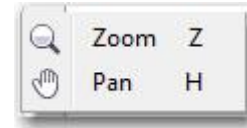

Dùng để phóng to thu nhỏ, thay đổi vị trí khung nhìn.

Công cụ Zoom (Z): Click chuột trái để phóng to, chuột phải để thu nhỏ, có thể rê chuột để tạo khung nhìn hợp lý, Kết hợp với các phím Shift + F2 hoặc F4… để tạo sự hiệu quả.

Công cụ Pan (H): trogn Corel X6 có thể sử dụng nhanh bằng cách nhấp bánh lăn chuột.

# **Nhóm công cụ vẽ hình cơ bản Freehand Tool:**

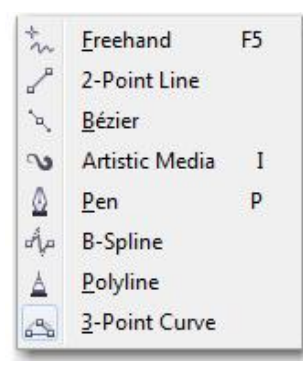

- o **Công cụ Freehand (F5):** Chọn công cụ *Freehand* trên hộp công cụ.
- *Vẽ đoạn thẳng:* Nhấp vào một điểm nào đó trên trang *Drawing* để bắt đầu và nhấp vào một điểm khác để kết thúc (xác định điểm đầu - điểm cuối). Giữ phím Ctrl khi vẽ, bạn sẽ có các đường thẳng theo chiều ngang, chiều thẳng đứng hoặc đoạn thẳng có góc tạo với phương nằm ngang 15 độ, 30- 45- 60 độ…
- *Vẽ đường gấp khúc:* Nhấp đôi tại điểm cuối của đoạn thẳng, bạn sẽ có một đoạn thẳng mới nối vào đoạn cũ. Nếu điểm nhấp cuối cùng trùng với một điểm khác (*chuột biến thành mũi tên đen chỉ xuống*), bạn sẽ có một đối tượng khép kín.
- *Vẽ đường bất kỳ*: Rê công cụ

o **Công cụ 2 - Point Line:** Vẽ đường thẳng bằng cách xác định điểm đầu điểm cuối. Có thể kết hợp với phím Ctrl.

- o **Công cụ Bezier:**
- Vẽ đoạn thẳng: Nhấp vào một điểm nào đó để bắt đầu và nhấp vào một điểm khác để kết thúc.
- Vẽ đường cong: Nhấp và giữ chuột sau khi xác định điểm đặt.

*Khi vẽ có thể kết hợp với phím C và click đúp chuột khi vẽ. Nhấp Enter hoặc Space để kết thúc.*

# o **Công cụ Artistic Media (I):**

j

Chọn trên thanh Property các kiểu hình sau:

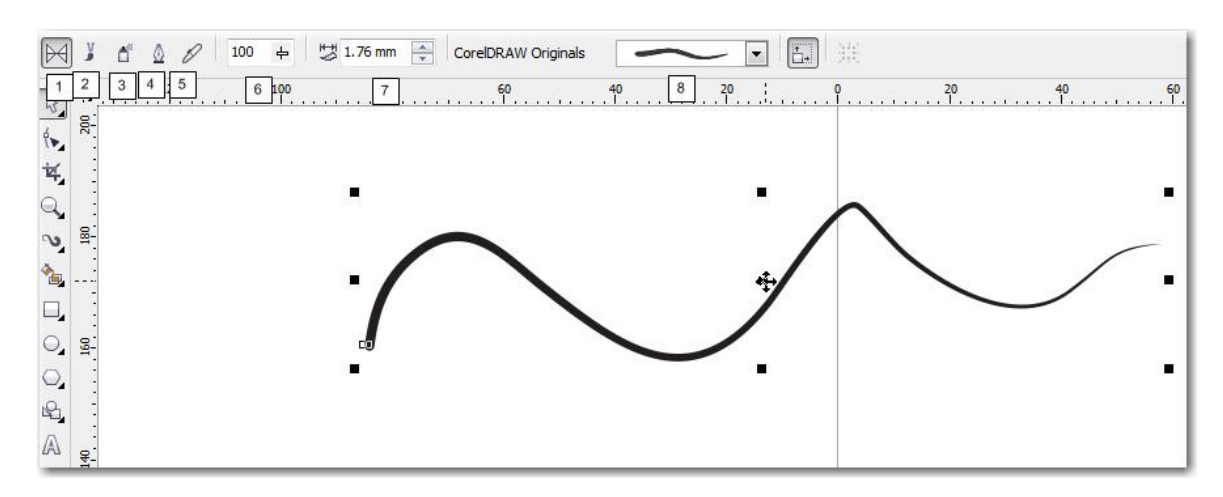

- **1. Preset:** giúp vẽ các kiểu đường cong bằng các loại hình nét cọ
- **2. Brush:** vẽ nét theo các loại hình đặc biệt như kiểu mũi tên..
- **3. Sprayer:** vẽ với các hình đặc biệt như cá vàng, lá cây, bong bóng, kẹo..
- 4. Calligraphic: vẽ bằng đầu bút det.
- **5. Pressure:** vẽ bằng đầu bút tròn
- **6.** Độ mềm của nét
- **7.** Độ lớn của nét
- **8.** Các kiểu nét

#### o **Công cụ Pen**

Cách vẽ tương tự như công cụ Bezier nhưng khi di chuyển công cụ, có một đoạn nét kéo theo như công cụ Freehand tool, Lúc vẽ có thể kết hợp với phím Ctrl và Alt để tăng thêm sự hiệu quả.

Nhấp đôi hoặc nhấp phím Space để kết thúc.

#### o **Công cụ Polyline:**

Cách vẽ tương tự như công cụ Freehand tool nhưng cho phép vẽ các đoạn thẳng liên tiếp.

#### o **Công cụ Point Curve**

Nhấp tại một điểm để bắt đầu, rê chuột đến địa điểm mới – thả chuột

Tiếp tục kéo chuột, một cung tròn kéo theo, nhấp để kết thúc

#### **Nhóm công cụ Smart fill:**

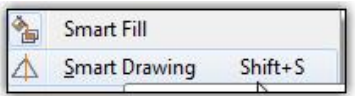

j

# o **Công cụ Smart fill**: Lấp đầy thông minh

Lấy đường biên xung quanh vùng được chọn để xây dựng nên 1 hình mới.

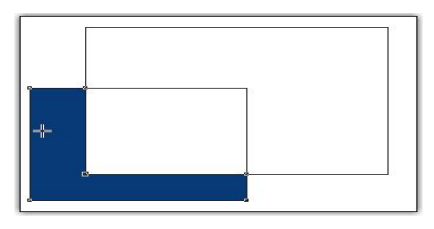

o **Công cụ Smart Drawing:** Vẽ thông minh

Vẽ hình dạng bất kỳ, phần mềm sẽ đoán ý đồ của người dùng để dựng nên hình đó.

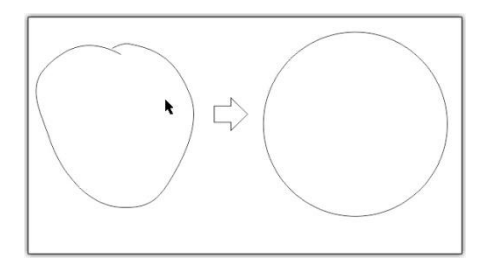

**Nhóm hình khối cho sẵn:** Vuông, tròn, đa giác, sao…..

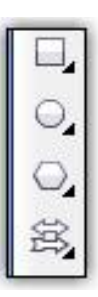

Kết hợp với thanh công cụ để vẽ các hình mà phần mềm đã xây dựng. Lúc vẽ nhấn phím Ctrl kết hợp với chuột sẽ được các hình cân đối.

# **Công cụ viết chữ**

Sử dụng để viết chữ. Nhấp chọn cộng cụ, sau đó nhấp vào vùng làm việc để viết chữ bình thường hoặc kéo rê chuột rồi viết ở dạng Textbox.

# $\div$  **Nhóm công cụ Dimension (kích thước)**

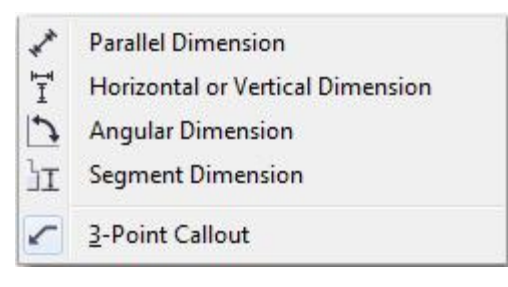

**-** Chọn công cụ Dimension

- Trên thanh Property, nhấp chọn:
	- + Auto Dimension tool: tự động vẽ đường đo
	- + Vertical Dimension tool: vẽ đường đo dọc
- + Horizontal Dimension tool: vẽ đường đo ngang
- + Slanted Dimension tool: vẽ đường đo hướng xiên
- + Callout tool: tự điền thông số sau khi vẽ đường đo
- + Angular Dimension tool: vẽ đường đo góc

#### **Công cụ Interactive Connector (kết nối)**

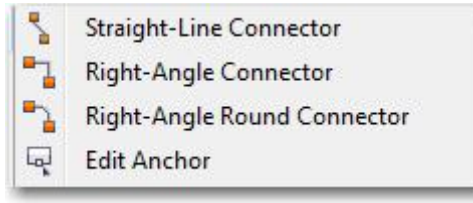

- Chọn công cụ Interactive Connector
- Nhấp vào điểm góc của một đối tượng
- Rê và nhấp vào điểm góc của một đối tượng khác
- Một đoạn nối (Connector Line) sẽ nối 2 đối tượng với nhau
- Khi di chuyển một trong 2 đối tượng, đoạn nối cũng sẽ di chuyển theo

#### **Nhóm Công cụ Effect**:

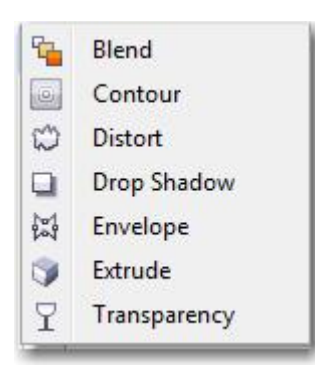

j

Gồm nhóm công cụ Effects trên thanh Toolbox và menu Effects trên thanh menu. Sử dụng để xây dựng các hiệu ứng cao cấp cho sản phẩm.

# **BÀI 3: KỸ THUẬT VỀ MÀU SẮC.**

Trong Corel có 2 hệ màu chính thường xuyên được sử dụng là hệ màu RGB và màu CMYK.

**Hệ màu RGB:** RGB là từ viết tắt của cơ chế hệ màu cộng, thường được sử dụng để hiển thị màu trên các màn hình TV, monitor máy tính và những thiết bị điện tử khác (chẳng hạn như camera kỹ thuật số). Nó bao gồm các màu sau :

 $R = Red$  (đỏ)

 $G = Green(xanh 1á)$ 

 $B =$ Blue (xanh dương)

Nguyên lý làm việc của hệ RGB là phát xạ ánh sáng, hay còn gọi là mô hình ánh sáng bổ sung (các màu được sinh ra từ 3 màu RGB sẽ sáng hơn các màu gốc)… Nếu CMYK là nơi bạn bắt đầu từ một tờ giấy trắng và sau đó thêm các màu khác, thì RGB hoạt động ngược lại. Ví dụ, khi màn hình TV tắt thì nó tối đen, khi bạn bật nó lên nó sẽ thêm các màu đó, xanh lá cây, xanh dương, cộng thêm hiệu ứng tích lũy là màu trắng, để từ đó phát ra ánh sáng và hình ảnh.

Chế độ màu RGB có một gam màu lớn hơn nhiều so với CMYK, đặc biệt trong vùng các màu huỳnh quang sáng. Do đó, Khi thiết kế các nội dung mà bạn muốn hiển thị trên web hoặc trong video, RGB là chế độ màu mà bạn nên chọn. cũng chính vì vùng màu RGB lớn hơn CMYK nên khi thiết kế ở màu RGB rồi Convert sang CMYK sẽ rất dễ gây ra tình trạng sai màu.

**Hệ màu CMYK:** CMYK là từ viết tắt tiếng Anh của cơ chế hệ màu trừ, thường được sử dụng trong in ấn. Nó bao gồm các màu sau :

 $C = C$ yan (xanh)

 $M = M$ agenta (hồng)

 $Y =$  Yellow (vàng)

 $K = Black (Den)$ 

(K có nghĩa là Key, ý chỉ là chủ yếu, là then chốt để chỉ màu đen, ngoài ra còn vì ký tự B đã được dùng để chỉ màu Blue nên không thể dùng B chỉ màu Black)

Nguyên lý làm việc của hệ CMYK là hấp thụ ánh sáng. Màu mà người ta nhìn thấy là từ phần của ánh sáng không bị hấp thụ, hay nói cách khác, chúng hoạt động trên cơ chế những vật không tự phát ra ánh sáng mà chỉ phản xạ ánh sáng từ các nguồn khác chiếu tới.

Màu CMYK thì dễ dàng hơn bởi vì chế độ dường như tuân theo các quy tắc phối màu thực tế như Trộn màu xanh (Cyan) với màu hồng (Magenta) sẽ cho ra màu xanh dương (Blue), màu hồng (Magenta) với màu vàng (Yellow) sẽ cho ra màu đỏ (Red), màu xanh (Cyan) với màu vàng (Yellow) sẽ cho ra màu xanh lá cây (Green), ba màu Cyan, Magenta,Yellow kết hợp lại sẽ cho ra màu Đen (Black).

Các máy in ngày nay sử dụng bốn mực CMYK để tạo nội dung in màu. Do đó, nếu thiết kế để in, các Bạn nên chọn màu CMYK để thiết kế hoặc sau khi thiết kết phải convert sang CMYK.

Thiết kế: Khi chúng ta thiết kế với mục đích trình chiếu, upload lên website hay nói chung là không để in ấn thì nên chọn màu RGB. Khi chúng ta thiết kế để in ấn thì nên thiết kế dùng màu RGB.

Nếu đã thiết kế ở màu RGB mà muốn chuyển sang CMYK chúng ta làm như sau:

Cách 1: Nếu Bạn đã chọn màu RGB (Hoặc CMYK) rồi thì bạn cần vào Bitmap, convert to bitmap và sau đó chọn hệ màu CMYK (Hoặc RGB)

Cách 2: Chọn Export sang JPG, trong bộ lọc chọn mode màu là CMYK

*Tuy nhiên, do CMYK là hệ màu trừ và RGB là hệ màu cộng nên khi chuyển đổi qua lại sẽ không tránh khỏi tình trạng bị lệch màu. Sau khi chuyển đổi, các thông số của từng màu sẽ không phải số nguyên chẵn mà là các số thập phân lẻ, tùy theo mode màu mà kết quả các bạn nhận được sẽ sáng hơn hoặc tối hơn màu ban đầu. Chính vì thế chúng ta nên chọn hệ màu trước rồi thiết kế sẽ hiệu quả hơn việc chúng ta thiết kế rồi mới chuyển đổi.*

Cách chọn hệ màu trong CorelDRAW:

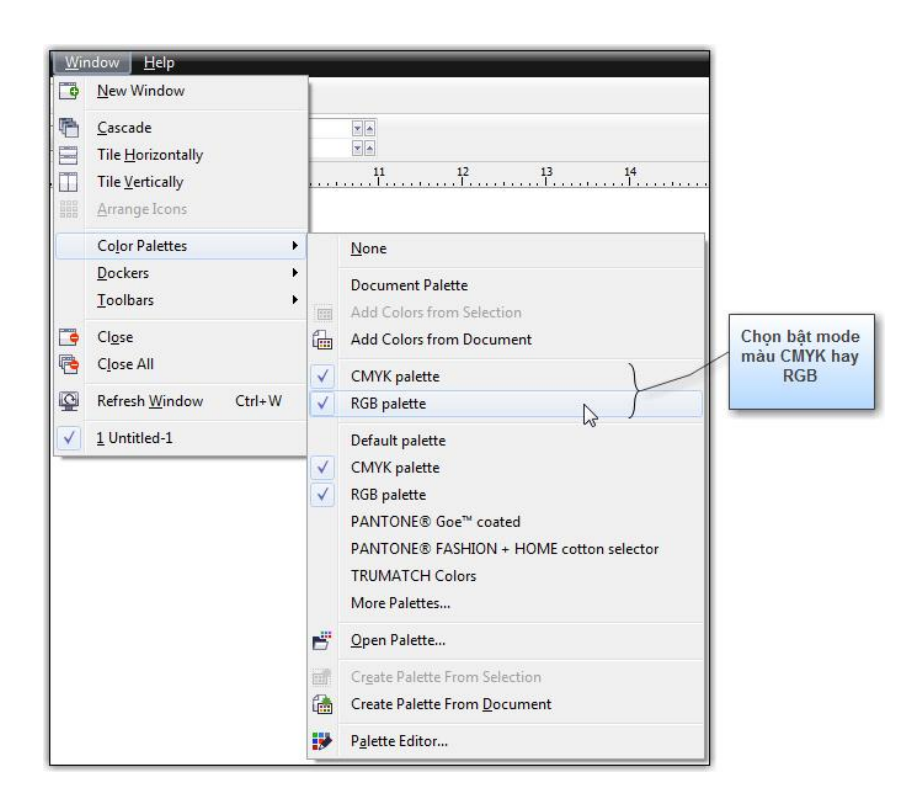

Đối tượng: 1 đối tượng trong CorelDRAW được chia làm 2 phần rõ ràng xét trên phương diện đường nét và màu sắc. Tất cả các ký hiệu trong Corel đều chỉ về nét ngoài của đối tượng kể cả đường nét hay màu sắc. Ngược lại, biểu tượng  $\Box$ là chỉ về phần bên trong của đối tượng.

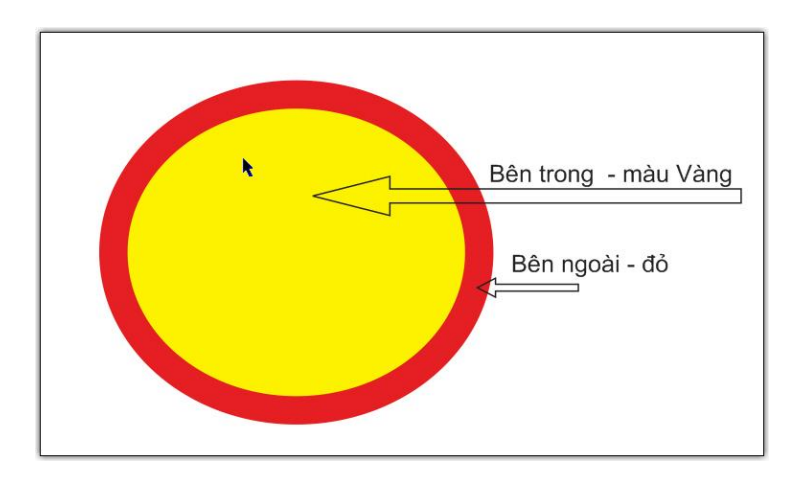

**Để tô màu viền** (out line) Click chọn chuột phải lên bảng màu.

**Để tô màu fill bên trong**, click chuột trái lên bảng màu.

# **Trộn màu:**

j

- Nhấp chọn đối tượng, tô màu.

- Nhấn giữ phím *Ctrl*,

- Tiếp tục kích chuột trái hoặc phải vào màu muốn trộn tuỳ theo mục đích trộn thêm màu vào mảng hay nét.

Công cụ Outline:

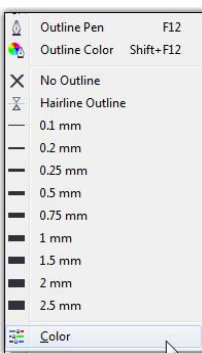

Cho phép đặt thuộc tính màu sắc, kích thước đối tượng bên ngoài.

Nhấp F12:

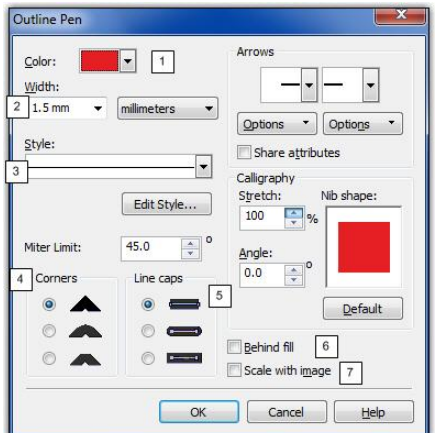

Công cụ tô màu Fill:

j

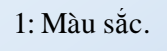

- 2: bề dày nét
- 3: Kiểu nét
- 4: Kiểu gấp góc.
- 5 Kiểu nét cuối đường.

6,7: Tỉ lệ nét với kích thước đối tượng khi thay đổi kích thước.

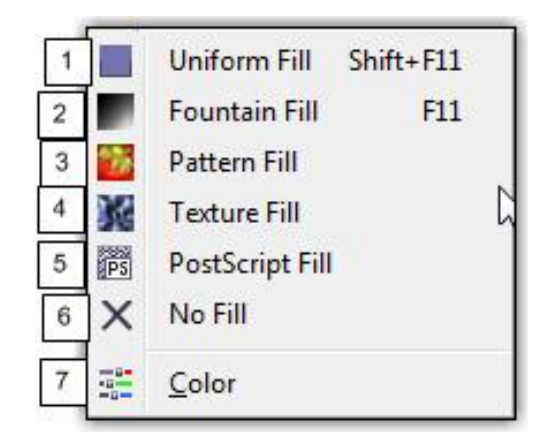

Công cụ tô màu chuyển sắc, tô lưới.

- **1**: tô màu đơn sắc
- **2**: Tô màu chuyển sắc
- **3**: Tô theo dạng Pattern
- **4:** Texture
- **5:** To dạng PostScrip
- **6:** Không tô màu.
- **7**: Tô theo dạng Mixel.

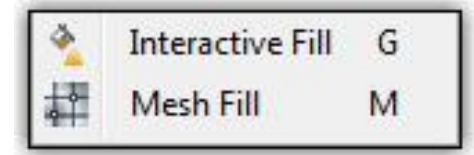

#### **Sử dụng Mesh Fill tool**

- Chọn đối tượng
- Chọn công cụ Mesh Fill Tool
- Chỉnh sửa đối tượng theo như khi ta sử dụng công cụ Shape tool
- Nhấp vào đối tượng để chọn từng vùng tô theo tổ hợp nút bao quanh
- Nhấp vào màu tô

j

- Trên thanh Property, chọn:
	- + Curve smooth: tạo độ trơn cho rìa màu
	- + Copy màu Mesh từ đối tượng khác
	- + Xóa chế độ màu Mesh

*Khi đã chọn tô màu Mesh thì ta không thể chọn tô màu khác theo cách thông thường nữa, muốn tô phải xóa bỏ chế độ này đi.*

# **BÀI 4: TEXT**

Chọn biểu tượng Text trên thanh công cụ.

Có 2 cách để viết chữ trong CorelDRAW: Viết theo Textbox và viết chữ tự do

*Để viết chữ theo textbox:* Nhấp chọn công cụ text, dùng công cụ text rê chuột tạo thành vùng hình chữ nhật rồi viết chữ.

*Viết chữ tự do:* Dùng công cụ Text, nhấp vào vùng làm việc rồi nhấp bìn thường.

Thông thường chúng ta hay sử dụng viết chữ tự do, tuy nhiên trong một số trường hợp phải dùng Textbox để làm việc, tăng tính hiệu quả của công việc.

# **Example 1.1** Chuyển dạng chữ: Thường  $\Leftrightarrow$  Hoa....

Chọn chữ cần chuyển, Trên thanh menu chọn Text/Change Case…

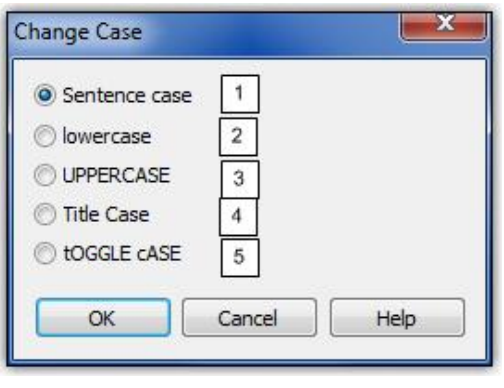

**1**: Đưa về chữ thường có chữ hoa đầu dòng

**2:** Đưa tất cả về chữ thường

**3**: Đưa tất cả về chữ hoa

**4**: Chữ thường có chữ đầu tiên chữ cái viết hoa.

**5**: Chữ hoa có chữ cái đầu tiên mỗi từ viết thường.

**Viết chữ uốn lƣợn** (Hình cong, hình tròn….):

Có 2 cách viết:

j

Cách 1: phải có đường uốn lượn trước, sau đó chọn công cụ text, đưa lại gần đường cong định viết, con trỏ đổi hình dạng

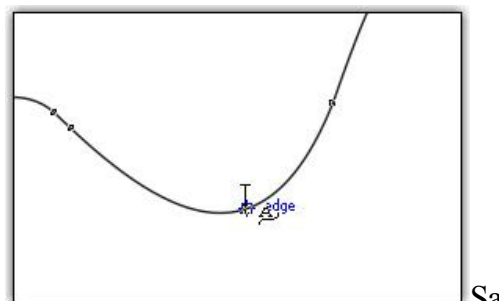

Sau đó viết chữ bình thường.

Cách 2: Đánh chữ và đã có hình. Chọn chữ và hình, sau đó nhấp chọn Text/Fit text to path.

Để tách hình và chữ nhấp Ctrl + K.

Bài tập:

j

*Xây dựng các kiểu chữ sau:*

Chức mửng năm mới

Chức mừng năm mới G  $\overline{\mathbf{O}}$ Han  $\odot$  $\overline{\bullet}$ 

# **BÀI 5: KỸ THUẬT VẼ HÌNH**

Sử dụng các công cụ vẽ hình trong nhóm Freehand tool kết hợp với các nhóm công cụ Shape tool, nhóm công cụ Eraser để vẽ hình, kết hợp chuyển đổi các công cụ hình có sẵn có CorelDRAW.

Lưu ý thanh công cụ Shape tool

 $\fbox{Rectangular} \quad \bullet \quad \fbox{Big} \quad \hbox{B  
backangular} \quad \bullet \quad \fbox{Big} \quad \hbox{Big} \quad \hbox{B  
Big} \quad \hbox{Big} \quad \hbox{B  
Big} \quad \hbox{B  
Big}$  $+$  3

Một số khái niệm:

#### **1. Nút:(Node)**

- Là những điểm hình vuông (nhỏ) nằm cuối của một *phân đoạn* (thẳng hay

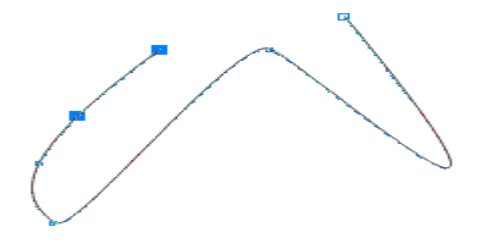

cong).

- Đưa chuột vào nút, chuột sẽ biến đổi thành hình mũi tên đen và dấu cộng. Đây chính là cách đơn giản để nhận biết nút.

#### **2. Điểm uốn**

Có 3 loại điểm uốn, chúng ta có thể thấy ở trên thanh Property:

- **Make Node a Cusp:** tạo một điểm uốn nhọn.

- **Make Node smooth:** tạo một điểm uốn trơn.

- **Make Node Symmetrical:** tạo một điểm uốn đối xứng.

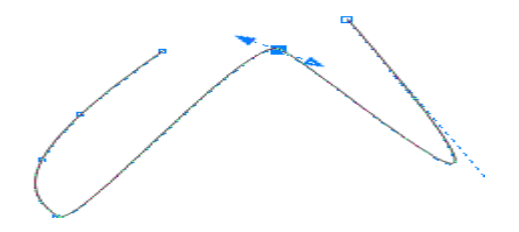

# **3. Điểm khiển**

Mỗi nút trên đường cong (khi chọn nút đó bằng *shape tool*), sẽ xuất hiện điểm khiển. Sử dụng điểm khiển kết hợp với điểm uốn để tạo ra những đường cong khác nhau

## **4. Biến đƣờng thẳng thành đƣờng cong:**

- Vẽ một đoạn thẳng.

- Đưa chuột đến một trong hai điểm đầu mút, chuột sẽ biến thành một mũi tên đen với dấu cộng, *đây chính là điểm nút của đoạn thẳng*.

- Nhấp vào công cụ Shape tool trên thanh công cụ (đoạn thẳng biến đổi thành mộtđường màu nhạt, điều này cho biết nó đã sẵn sàng để biến đổi).

- Chọn nút được vẽ cuối cùng (bên phải) của đoạn thẳng, sau đó nhấp vào biểu tượng *Convertline to curve* , hai điểm khiển sẽ xuất hiện, rê điểm khiển để biến đổi đoạn thẳng thành đường cong theo ý của bạn.

*Để biến đổi các hình khác như hình chữ nhật, hình tròn.. thành các đường cong tự do, nhấp vào menu Arrange\ Convert to curve (Ctrl + Q) sau đó thực hiện như đối với đoạn thẳng.*

# **\* Chọn nút**

j

- Dùng công cụ *Shape tool* nhấp vào nút

- Để chọn nhiều nút, rê Shape tool bao quanh các nút cần chọn hoặc nhấn giữ phím Shift, nhấp chọn lần lượt các nút.

# **5. Thêm nút / Bớt nút**

- Dùng công cụ *Shape tool n*hấp vào điểm cần thêm nút hoặc nhấp vào nút muốn xóa

- Nhấp đôi hoặc nhấp vào các biểu tượng thêm nút, bớt nút trên thanh *Property*

# **6. Nối hai nút thành một nút**

- Chọn 2 nút cần nối, (hai nút này phải nằm ở hai đầu mút của đối tượng hoặc thuộc hai đốitượng khác nhau).

- Nhấp vào biểu tượng *Join two Nodes*

# **7. Nối hai nút bằng một đoạn thẳng**

- Chon 2 nút cần nối
- Nhấp vào biểu tượng Extend curve to close
- Rê chuột để kéo

*Nếu hai nút nằm trên hai đối tượng riêng biệt, phải kết hợp chúng lại bằng cách nhấp Arrange\Combine trước khi nối*

Xây dựng 1 số hình vẽ

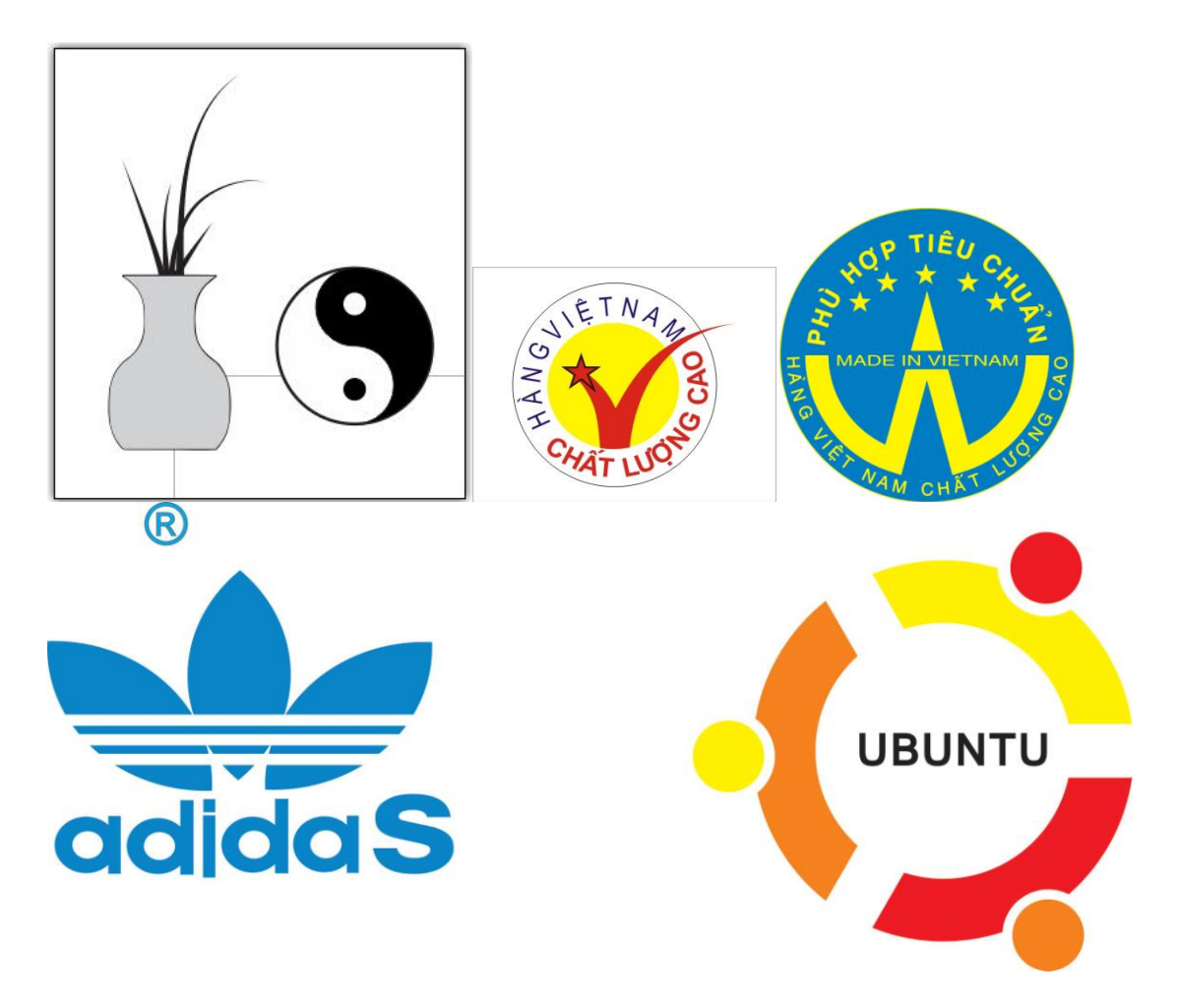

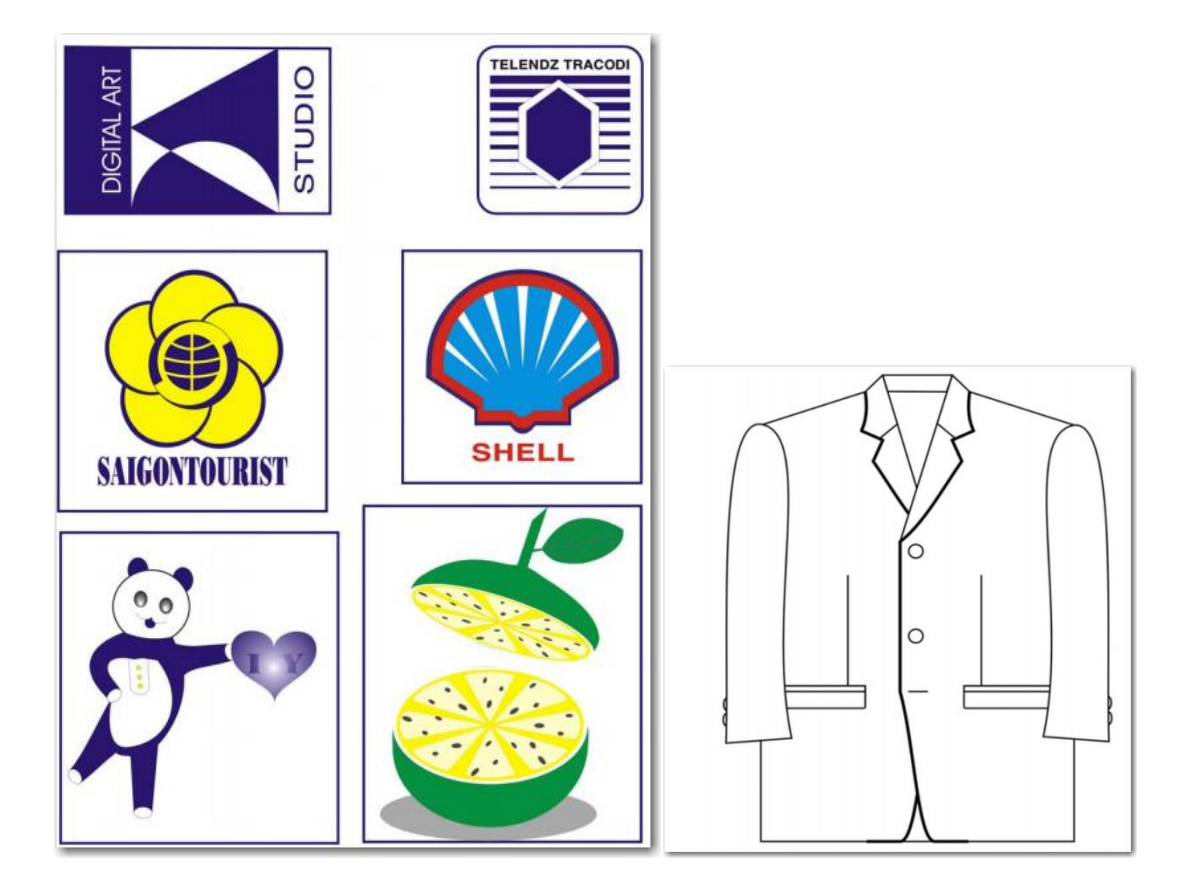

# **BÀI 6: SHAPPING & LENS**

Sử dụng Shaping và Len cho vẽ hình

## **Len**:

*Là tập các hiệu ứng ánh sáng, màu sắc với đối tượng.*

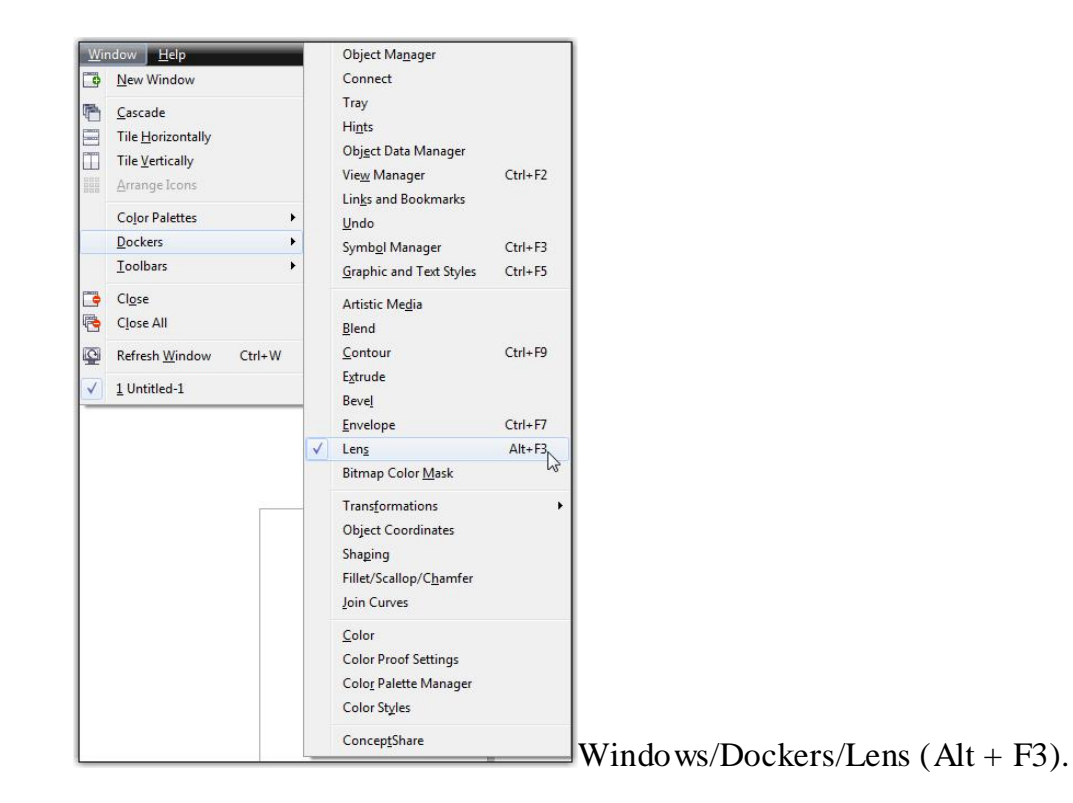

# **Hiệu ứng thấu kính**

- Chọn Effect \ Lens
- Chọn đối tượng làm thấu kính đặt trên đối tượng ảnh được xem.
- Chọn một trong các hiệu ứng thấu kính trong menu xổ xuống.
- Nhấp Apply.

j

*\* Thực hành vẽ quả bóng đá.*

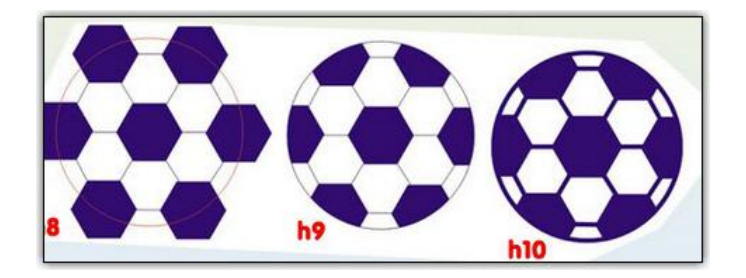

# **Shaping:**

*Sử dụng để cắt các đối tượng theo vị trí tương đối với nhau*

# Windows/Dockers/Shaping

# **Các chức năng chính:**

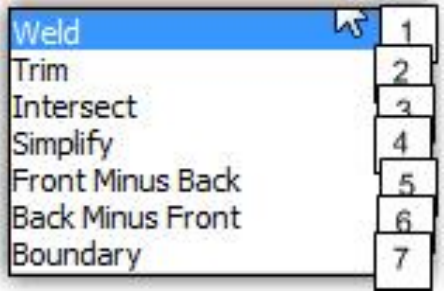

1: Gộp các hình được chọn thành 1, lấy đường bao ngoài cùng

2: Dùng hình này cắt hình kia (Cắt phần giao nhau)

3: Cắt phần không giao nhau (Ngược với Trim)

# – **Lệnh Trim**

Lệnh Trim cho phép chúng ta cắt xén phần thừa của đối tượng hay cắt đối tượng ra thành nhiều phần.

*Thao tác thực hiện Trim:* 

− Chọn đối tượng làm công cụ Trim. Đối tượng này gọi là Source objects. nếu như có nhiều đối tượng cùng làm công cụ Trim chúng ta phải Combine lại.

# - **Lệnh Weld**

Lệnh Weld cho phép chúng ta hàn dính các đối tượng lại với nhau thành một đối tượng duy nhất. Hình dáng của đối tượng kết quả là hình bao của tất cả các đối tựơng than gia hàn.

# - **Lệnh Intersect**

Lệnh Intersect cho phép chúng ta lấy phần giao giữa các đối tượng với nhau (Ngược lại với lệnh Trim).

Bài tập thực hành:

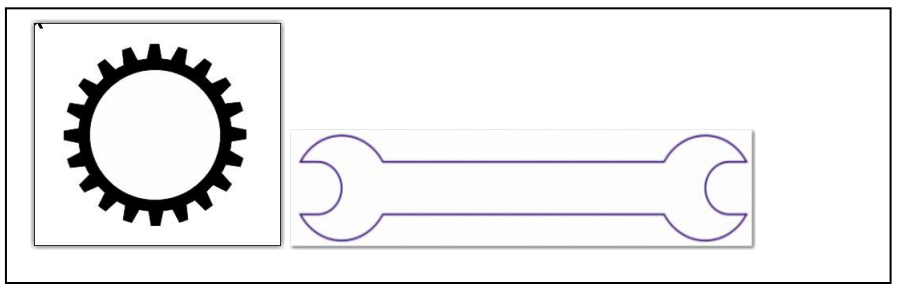

# **Bài 7: EFFECTS**

*Là tập hợp các công cụ để xây dựng các hiệu ứng hình ảnh cho đối tượng. Gồm có thanh công cụ Effects và menu Effects trên thanh công cụ. Đây là 1 chức năng rất quan trọng của CorelDRAW để thiết kế nên các sản phẩm có chất lượng cao.*

#### **I - Công cụ Effects:**

**Hiệu ứng Blend** 

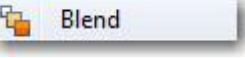

*Sử dụng để tạo ra các dải hình liên tiếp từ hình này tới hình khác.* Cách sử dụng:

Yêu cầu phải có 2 hình cho trước.

Sử dụng công cụ Blend, nhấp chuột trái kéo từ hình này tới hình kia.

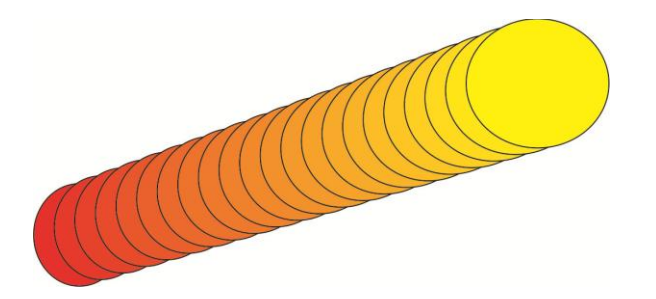

Thanh công cụ Blend cho phép chỉnh sửa các thuộc tính.

 $x: -20.481$  cm  $+4$  9.311 cm<br>  $\frac{1}{4}$  4.326 cm  $\overline{20}$  20 图 10.0 章。 图印度 司部 望大飞 联合 a.  $Prests...$   $\rightarrow$   $\rightarrow$  $\frac{1}{\|x\|^{2}}\cdot\frac{1}{\|x\|^{2}}$  $v: 33.825$  cm

- *\* Đưa đối tượng Blend vào đối tượng khác (đường cong…)*
	- Chọn các đối tượng đã Blend
	- Nhấp vào biểu tượng
	- Chon new Path
	- Nhấp vào đối tượng muốn đổ vào
	- Chọn:

- Blend along full Path: đổ đầy đối tượng
- Rotate all Objects: xoay tất cả đối tượng
- Nhấp Apply
- **Hiệu ứng Contour**

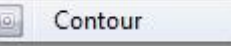

*Sử dụng để tạo ra các hình đồng dạng, đồng tâm với nhau*

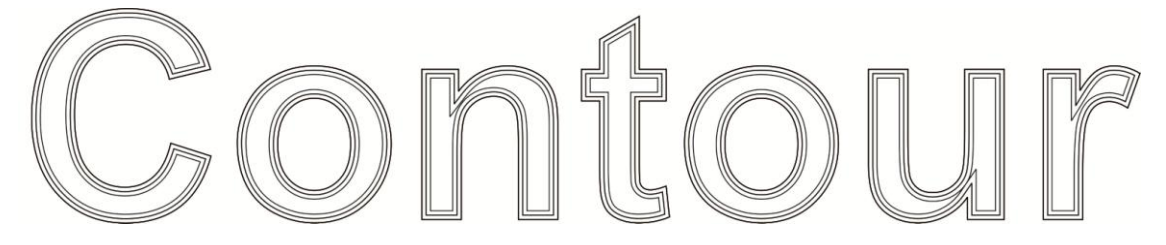

- Chọn đối tượng.
- Nhấp Effect \ Contour
- Vào *Contour step* để tạo đường viền.

Sử dụng công cụ Contour để tùy chỉnh các hiệu ứng:

 $+4$  26.035 cm<br> $\frac{1}{2}$  4.941 cm x: -26.858 cm<br>y: 35.005 cm  $\frac{11}{20}$  0.1 cm S 0 0 1 0 1 0 5 5 5 0 0 % Presets...  $\overline{\cdot}$  +

Các tuỳ chọn:

- To center: trung tâm
- Inside: bên trong
- Outside: bên ngoài
- Offset: độ rộng đường viền
- Step: các bước lặp.
- Contour color: màu

 $\omega$ 

• Nhấp *Apply*

# **Hiệu ứng Distor**

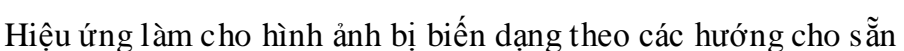

Distort

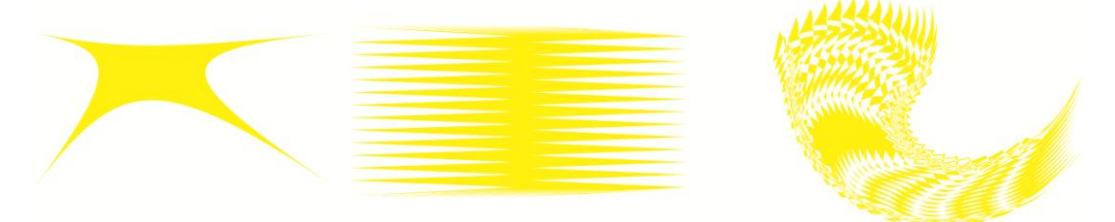

- **-** Chọn công cụ *Distort* từ thanh công cụ
- Nhấp vào đối tượng.

- Rê sang *trái* để có biến dạng lồi.
- Rê sang *phải* để có biến dạng lõm.

- Hoặc chọn các kiểu biến dạng *Zipper/ Twister* để có các kiểu biến dạng răng cưa/vặn xoắn.

Menu Distor cho phép lự chọn và điểu hướng các hiệu ứng:

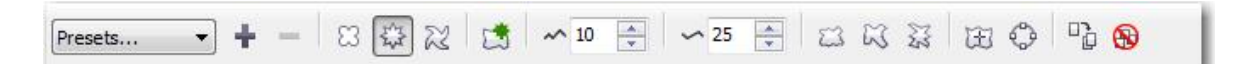

Drop Shadow **Hiệu ứng Drop Shawdor**  *Sử dụng để tạo ra các hiệu ứng bóng đổ cho đối tượng.*

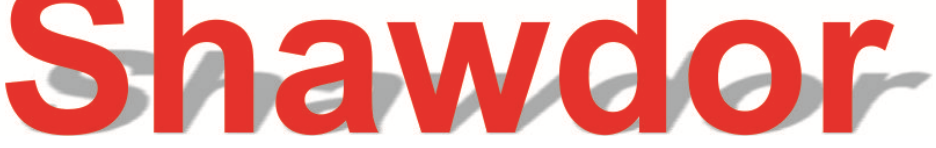

- Chọn đối tượng.
- Chọn công cụ Interactive Drop Shadow Tool
- Nhấp chuột vào đối tượng và rê theo hướng muốn tạo bóng đổ.

Có thể kết hợp với thanh menu để điều chỉnh bóng.

鹤

Envelope

#### **Hiệu ứng Envelope:**

*Biến đổi hình dạng của đối tượng nhưng không làm mất đi thuộc tính ban đầu của đối tượng.*

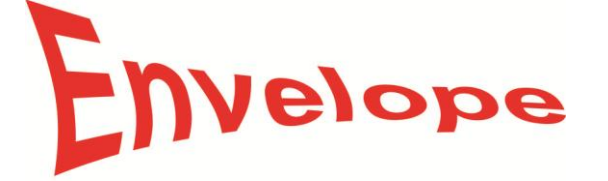

- Chọn đối tượng
- Click Effect \ Envelope
- Chọn Add Preset

- Chọn các kiểu *Envelope* và rê các nút và các điểm điều khiển để làm biến dạng đối tượng.

- Nếu chọn *Add new*, một hình chữ nhật đứt nét với các nút xuất hiện.

- Dùng shape tool rê các nút để tạo hình *Extrude* mới và làm biến dạng đối tượng.

- Thay đổi các tuỳ chọn trong ô để có sự thay đổi:

+ Horizontal: theo chiều ngang

 $+$  Vertical: theo chiều dọc

+ Original: theo hướng nguyên thuỷ *Bạn có thể dùng công cụ Interactive Envelope trên thanh công cụ để thay đổi đối tượng theo hiệu ứng Envelope.*

# **Hiệu ứng Extrude**

*Hiệu ứng này cho phép bạn tạo ra các đối tượng nổi khối theo kiểu 3D*

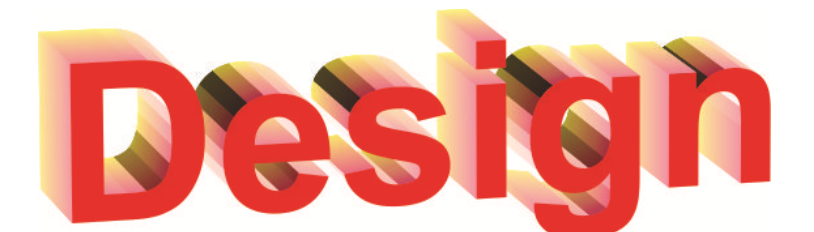

+ Thiết lập độ nổi khối+ Depth: độ sâu của khối

 $+$  H: chiều ngang

 $+$  V: chiều dọc

+ Page origin: từ gốc đối tượng trong trang giấy

+ Object center: từ tâm đối tượng

+ Edit: biên tập

j

+ Apply: áp dụng cho đối tượng

+ thiết lập góc nhìn xoay

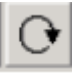

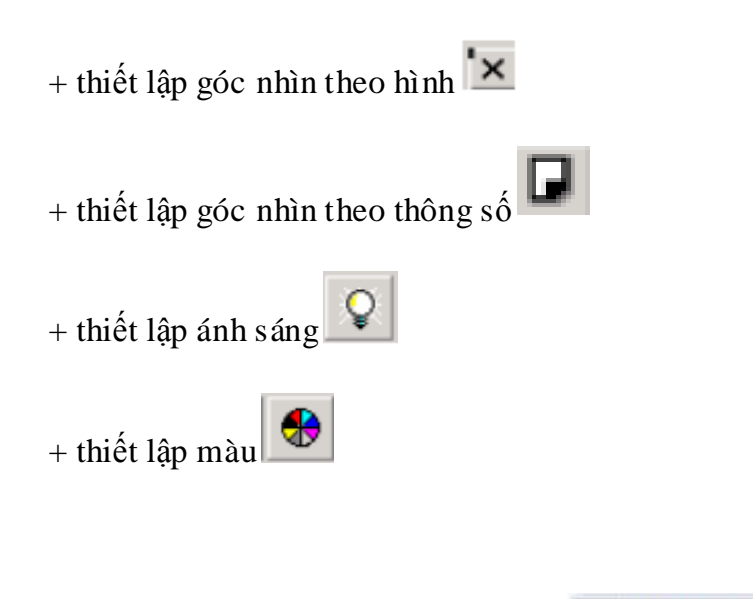

#### **Hiệu ứng trong suốt Transparency**

Hiệu ứng có tác dụng làm cho hình ảnh trở nên trong suốt.

Transparency

T

#### **II- Menu Effects:**

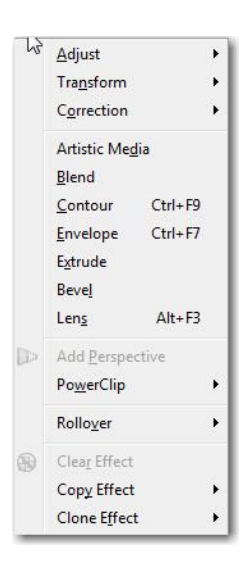

Hiệu ứng PowerClip:

Đưa đối tượng và khung hình cho trước.

- Chọn đối tượng và khung hình.
- Vào menu Effects/ PowerClip/Place Inside Frame…
- Edit Conten để chỉnh sửa vị trí đối tượng
- Finish editing…. để hoàn thành chỉnh sửa.
- Extract Contens để loại bỏ hiệu ứng.
- Lệnh Add Perspectiver

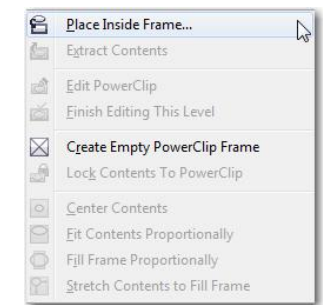

Sử dụng để uốn nắn hình dạng đối tượng.

# **Bài tập**

j

Thiết kế nhãn đĩa CD, sản phẩm quảng cáo sử dụng Effects.

#### **Bài 8:**

# **XỬ LÝ BITMAP TRÊN COREL**

CorelDRAW cho phép chuyển đổi qua lại và xử lý sơ bộ các hình ảnh bitmap, Việc chuyển sang xử lý ảnh bitmap sẽ mang lại nhiều thuận lợi khi thiết kế, nhiều hiệu ứng mà chúng ta chỉ có thể tạo được khi đối tượng là bitmap. Tuy nhiên cần lưu ý là sau khi chuyển đổi vecto sang bitmap, chúng ta phải xác định là việc chỉnh sử vecto với hình ảnh đó đã hoàn thiện vì việc chuyển đổi ngược lại từ bitmap sang vecto là rất khó khăn, chất lượng hình ảnh giảm xuống rất nhiều sau khi chuyển đổi.

Chuyển Vecto thành bitmap.

Nhấp chọn đối tượng muốn chuyển thành bitmap (Có thể chọn nhiều đối tượng cùng lúc), Vào menu Bitmaps/Convert to bitmap… Hộp thoại chuyển đổi sang bitmap hiển thị.

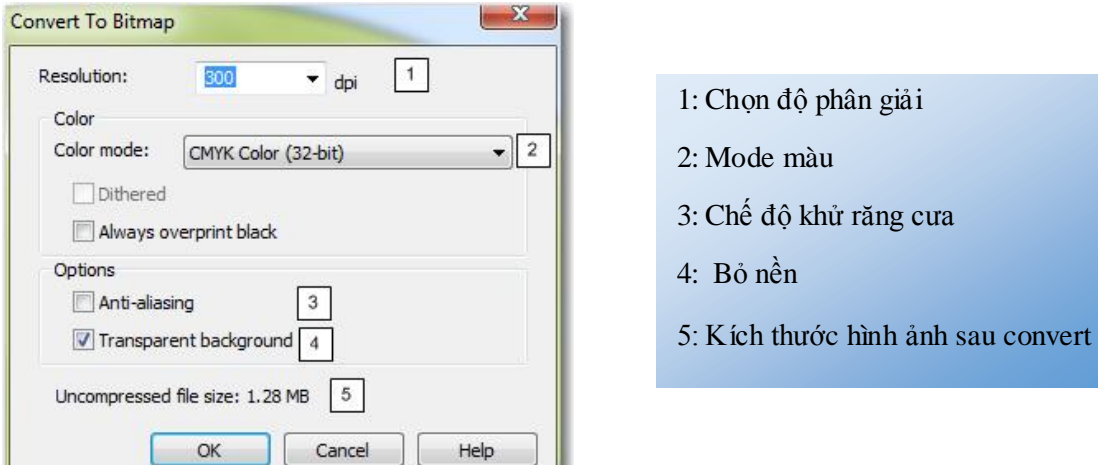

*Nhấp OK để đồng ý kết quả hoặc Cancel để hủy lệnh.*

 Sau khi chuyển đổi ảnh từ Vector sang Bitmap chúng ta hoàn toàn có thể sử dụng các chức năng hiệu chỉnh trên ảnh Bitmap:

- 3D Effect: Page curl: Lật góc.
- Blur: Làm mờ.
- Creative: Frame/ Vignatte: Kẽ khung tạo vùng chọn.
- Noise: tạo hạt

j

Sharpen: Biến đổi độ sắc né..

Distort: Biến cong, kéo giãn.

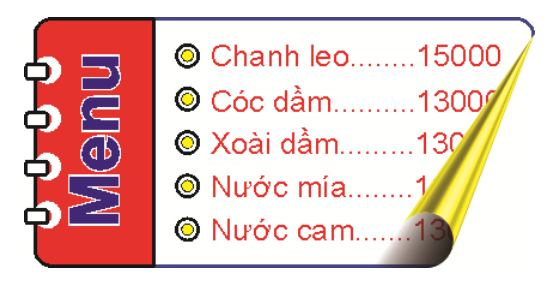

## **❖** Các phương pháp tách nền Bitmap.

# **Sử dụng PowerClip.**

Vận dụng Powerclip, sử dụng các công cụ vẽ hình cơ bản, tạo 1 đường bao quanh vùng muốn giữ lại. Sau đó dùng PowerClip để đưa hình ảnh muốn tách vào trong đường.

*+ Ưu điểm:* Dễ sử dụng, khá nhanh, đơn giản.

*+ Nhược điểm:* HÌnh ảnh bị cắt sắc nét, không có đợ mờ nhất định ở viền gây nên tình trạng tách nền nhưng không chân thực. Khó tách chuẩn xác vì phụ thuộc khả năng vẽ hình của người sử dụng.

# **Bitmap Color Mask**

#### *Vào Bitmaps/ Bitmap Color Mask*

Cửa sổ làm việc của Bitmap color mask hiện ra, sử dụng bút Color Selector để nhấp chọn vào màu muốn bỏ đi trong đối tượng.

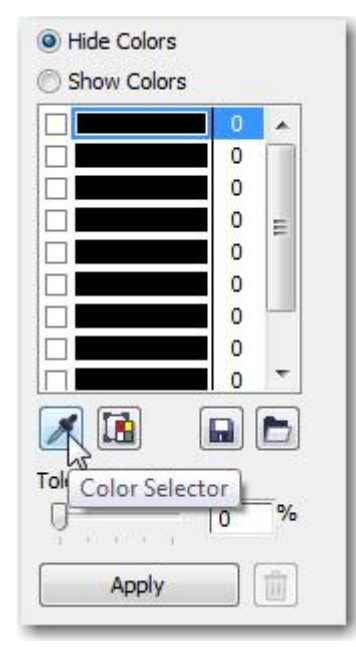

Nhấp Apply để nhấp đồng ý. Thanh trượt Tolerance giúp tăng cường vùng màu muốn loại bỏ.

*Ưu điểm*: Dễ sử dụng, Nhanh chóng

*Nhược:* Chỉ áp dụng được với trường hợp đối tượng có màu nền khác với màu của các chi tiết khác trong đối tượng, khả năng tách nhanh nhưng không chính xác, áp dụng cho trường hợp yêu cầu không cao về kỹ thuật.

## **Corel PhotoPaint**

Mở hình ảnh bằng Corel PhotoPaint. Sử dụng Cutout Lab để tách đối tượng: Images/ Cutout Lab.

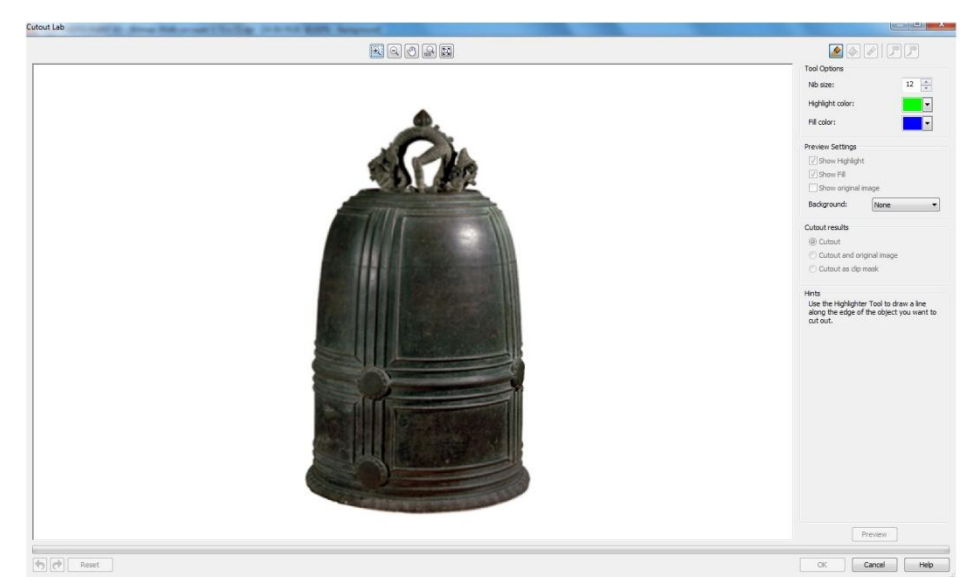

Sử dụng công cụ Highlighter Tool (Phím tắt F5) để tô 1 vùng màu quanh đối tượng. Yêu cầu phải tô làm sao cho chứa 1 phần nền bỏ đi và chứa 1 phần đối tượng giữ lại.

 Sau khi đã to kín đối tượng, Nhấp chọn công cụ Inside Fill tool (Phím tắt F) để đổ màu vào vùng đối tượng muốn giữ lại. Nhấp Preview để xem kết quả.

Mục chọn Background cho phép thay đổi nền để xem chi tiết.

Add detail: lấy lại vùng đối tượng

j

Remove detail: xóa vùng lấy đối tượng.

**Ƣu điểm:** Ảnh sau khi tách cho chất lượng cao. độ mờ nét đảm bảo cho ảnh thật nhất khi ghép.

**Nhƣợc điểm**: Chậm hơn, yêu cầu kỹ thuật cao hơn với người sử dụng.

#### **Shape**

Sử dụng công cụ Shape để kéo che đi vùng nền. Ưu nhược điểm của cách này giống của PowerClip

## **1 số phƣơng pháp chỉnh màu và ánh sáng sử dụng:**

- Color Balance
- $\div$  Hue/Saturations
- Tone Cuvels
- ❖ Color Selection
- Corel PhotoPaint

# **\* Chuyển đổi file ảnh sang file vecto.**

#### *Sử dụng Corel Trace.*

j

Chọn đối tượng bitmap muốn chuyển sang vector.

Trên thanh công cụ propeties chọn Trace Bitmap:

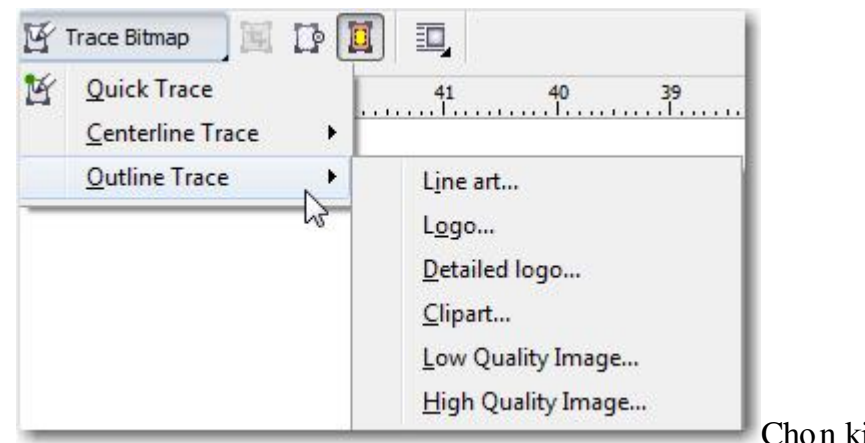

Chọn kiểu muốn chuyển đổi.

*Lưu ý: Phương pháp này chỉ chuyển được những file có độ phân giải cao và ít các hình chi tiết.*

# **Bài 9:**

# **KỸ THUẬT THIẾT KẾ SẢN PHẨM ĐỒ HỌA THÔNG DỤNG**

Xây dựng thiết kế 1 số sản phẩm đồ họa: Thiệp cưới, Card Visit, biển quảng cáo, catalog, nhãn đĩa, bìa sách, bao bì, logo......

Những lưu ý khi thiết kế:

j

Thiết kế biển quảng cáo: Cần thiết kế thoáng, Nội dung nên đưa vào quá nhiều mà cần mang tính bao quát. Màu sắc cần tươi sáng. Cần quan tâm các yếu tố địa hình địa vật, phong thủy khi thiết kế.

Thiết kế Card visit: Không nên đưa quá nhiều nội dung vào tấm danh thiếp, khách hàng chỉ dành ra khoảng 5-10s để đọc hết nội dung của tấm card, các nội dung phải thiết kế sao cho ấn tượng, đơn giản, rõ ràng.

Thiết kế thiệp cưới: Các nội dung rõ ràng, không nên đi vào quá nhiều các chi tiết nhỏ. Phần chữ "TRÂN TRỌNG KÍNH MỜI" luôn phải lớn hơn hoặc bằng tên của

Thiết kế Catalog: Các hình ảnh sử dụng phải có độ phân giải cao, độ chi tiết cao do catalog được in trên chất liệu giấy trơn và tốt, là thương hiệu về sản phẩm nên không được sử dụng các hình ảnh kém chất lượng. Thiết kế đơn giản, có điểm nhấn.

# **Bài 10: XỬ LÝ LỖI TRƢỜNG GẶP**

## **\* Các lỗi thƣờng gặp khi làm việc với corel:**

- Lỗi không gõ được chữ tiếng việt
- Lỗi mở file chậm
- Lỗi điểm không tự động bắt dính khi di chuyển hoặc vẽ hình
- Lỗi không chọn được đối tượng khi click và phần trống trong đối tượng.
- Lỗi tạo file Backup

- Mất thanh công cụ và bảng màu
- Lỗi mở file không được hoặc file trắng